# **Moxa PRP/HSR Redundancy Box User's Manual**

**First Edition, March 2015** 

**[www.moxa.com/product](http://www.moxa.com/product)**

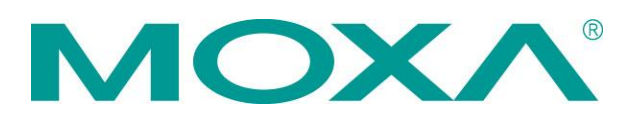

© 2015 Moxa Inc. All rights reserved.

# **Moxa PRP/HSR Redundancy Box User's Manual**

The software described in this manual is furnished under a license agreement and may be used only in accordance with the terms of that agreement.

### **Copyright Notice**

© 2015 Moxa Inc. All rights reserved.

### **Trademarks**

The MOXA logo is a registered trademark of Moxa Inc. All other trademarks or registered marks in this manual belong to their respective manufacturers.

### **Disclaimer**

Information in this document is subject to change without notice and does not represent a commitment on the part of Moxa.

Moxa provides this document as is, without warranty of any kind, either expressed or implied, including, but not limited to, its particular purpose. Moxa reserves the right to make improvements and/or changes to this manual, or to the products and/or the programs described in this manual, at any time.

Information provided in this manual is intended to be accurate and reliable. However, Moxa assumes no responsibility for its use, or for any infringements on the rights of third parties that may result from its use.

This product might include unintentional technical or typographical errors. Changes are periodically made to the information herein to correct such errors, and these changes are incorporated into new editions of the publication.

### **Technical Support Contact Information**

### **www.moxa.com/support**

#### **Moxa Americas**

Toll-free: 1-888-669-2872 Tel: +1-714-528-6777 Fax: +1-714-528-6778

#### **Moxa Europe**

Tel: +49-89-3 70 03 99-0 Fax: +49-89-3 70 03 99-99 **Moxa India** Tel: +91-80-4172-9088 Fax: +91-80-4132-1045

### **Moxa China (Shanghai office)**

Toll-free: 800-820-5036 Tel: +86-21-5258-9955 Fax: +86-21-5258-5505 **Moxa Asia-Pacific** Tel: +886-2-8919-1230

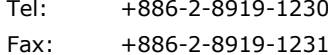

### **Table of Contents**

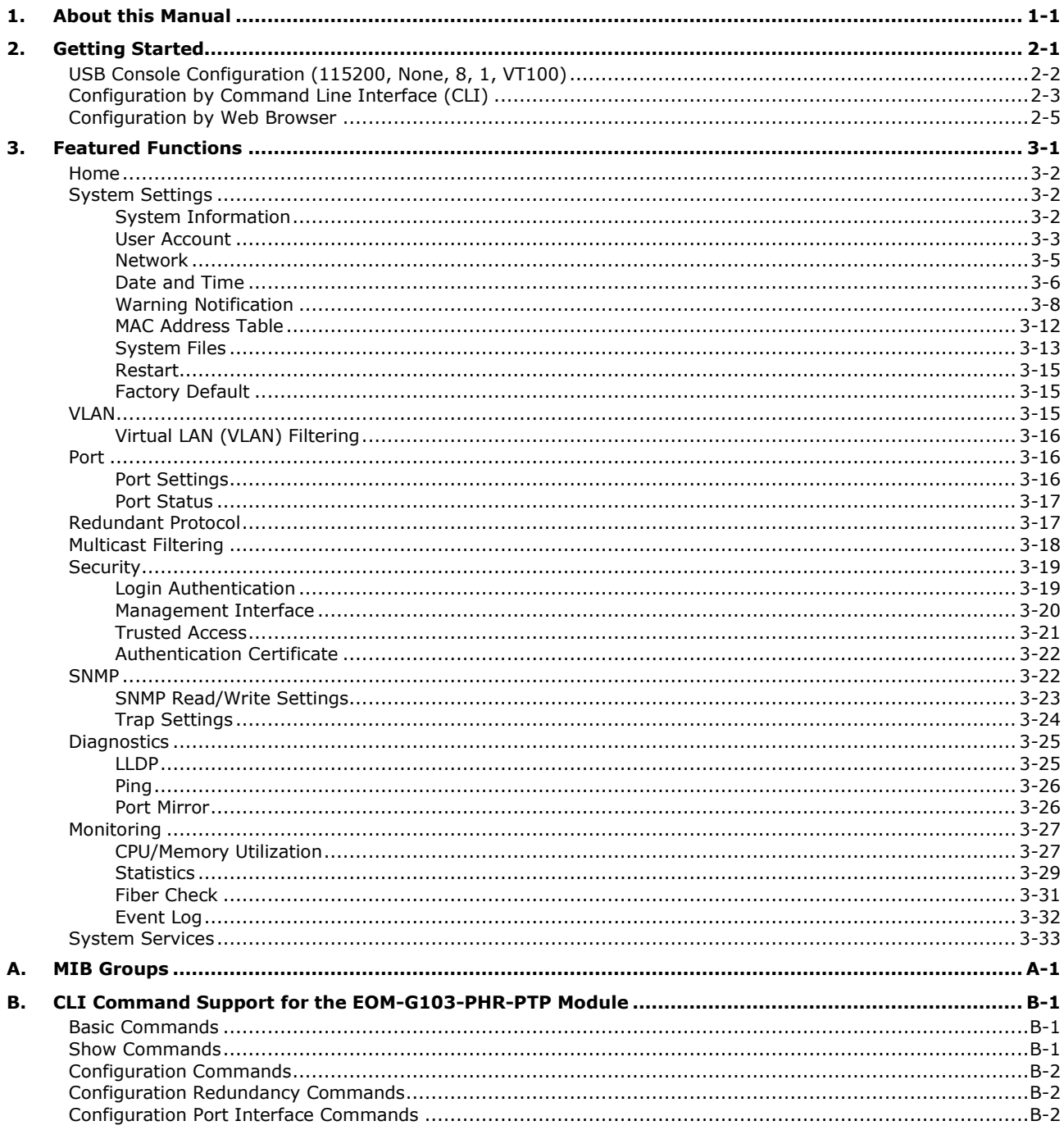

# **1. About this Manual**

<span id="page-3-0"></span>Thank you for purchasing a Moxa managed Ethernet PRP/HSR RedBox. Read this user's manual to learn how to connect your Moxa PRP/HSR RedBox to Ethernet-enabled devices used for industrial applications.

The following two chapters are covered in this user manual:

#### **Chapter 2: Getting Started**

This chapter explains the initial installation process for the Moxa PRP/HSR RedBox. There are three ways to access the Moxa PRP/HSR RedBox's configuration settings: the USB console, command line interface, and web-based interface.

#### **Chapter 3: Featured Functions**

This chapter explains how to access the Moxa PRP/HSR RedBox's various configuration, monitoring, and administration functions. These functions can be accessed by serial, Telnet command line, or web-based interface. The web-based interface is the most user-friendly way to configure the Moxa PRP/HSR RedBox. In this chapter, we use the web console interface to introduce the functions.

<span id="page-4-0"></span>In this chapter we explain how to install a Moxa PRP/HSR RedBox for the first time. There are three ways to access the Moxa PRP/HSR RedBox's configuration settings: USB console, command line interface, or web-based interface. If you do not know the Moxa PRP/HSR RedBox's IP address, you can open the USB console by connecting the Moxa PRP/HSR RedBox to a PC's USB port with a USB cable. You can open the Telnet or web-based console over an Ethernet LAN or over the Internet.

The following topics are covered in this chapter:

- **USB [Console Configuration \(115200, None, 8, 1, VT100\)](#page-5-0)**
- **[Configuration by Command Line Interface](#page-6-0) (CLI)**
- **[Configuration by Web Browser](#page-8-0)**

# <span id="page-5-0"></span>**USB Console Configuration (115200, None, 8, 1, VT100)**

**NOTE** • You cannot connect to the USB console and command line interface at the same time.

- You can connect to the web console and another console (serial or Telnet) at the same time. However, we strongly recommend that you do NOT do so. Following this advice will allow you to maintain better control over the Moxa PRP/HSR RedBox's configuration.
- **NOTE** We recommend using **PComm Terminal Emulator** when opening the USB console. This software can be downloaded free of charge from the Moxa website.

Before running PComm Terminal Emulator, install the USB console driver on your PC and then connect the Moxa PRP/HSR RedBox's USB console port to your PC's COM port (generally COM1 or COM2, depending on how your system is set up) with USB to DB9-F (or RJ45 to DB25-F) cable.

After installing PComm Terminal Emulator, open the Moxa PRP/HSR RedBox's USB console as follows:

1. From the Windows desktop, click **Start All Programs PComm Lite Ver1.6 PComm Terminal Emulator**.

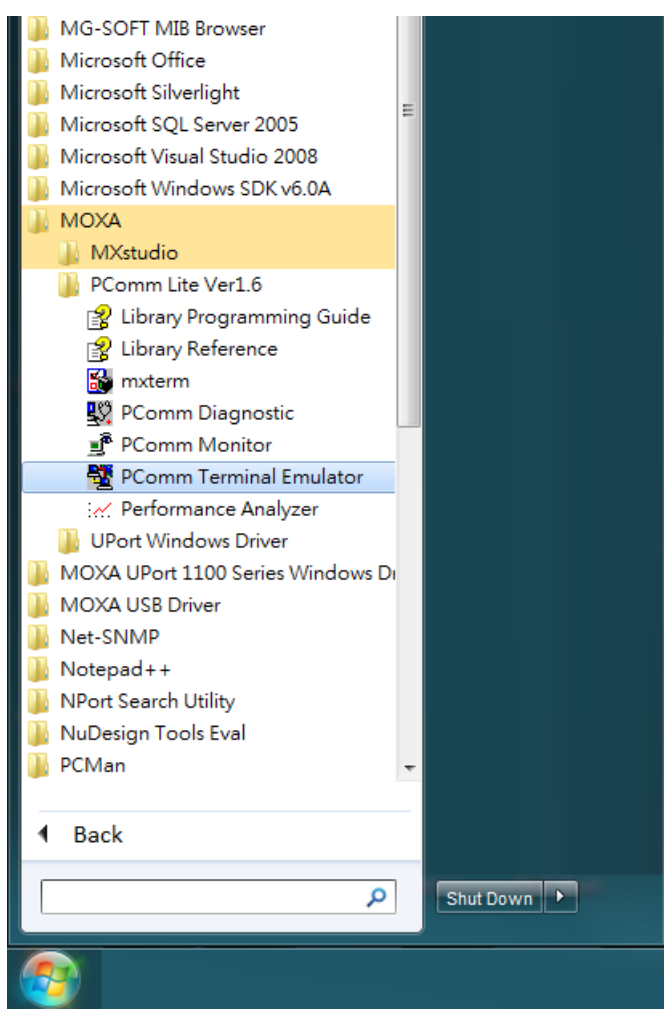

2. Select **Open** under the **Port Manager** menu to open a new connection.

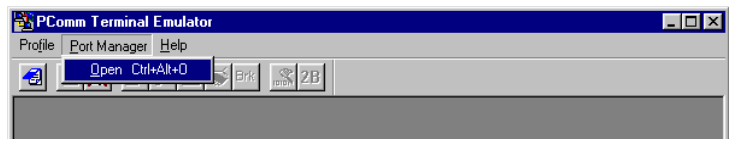

3. The **Property** window should open. On the **Communication Parameter** tab for **Ports**, select the COM port that is being used for the console connection. Set the other fields as follows: **115200** for **Baud Rate**, **8** for **Data Bits**, **None** for **Parity**, and **1** for **Stop Bits**.

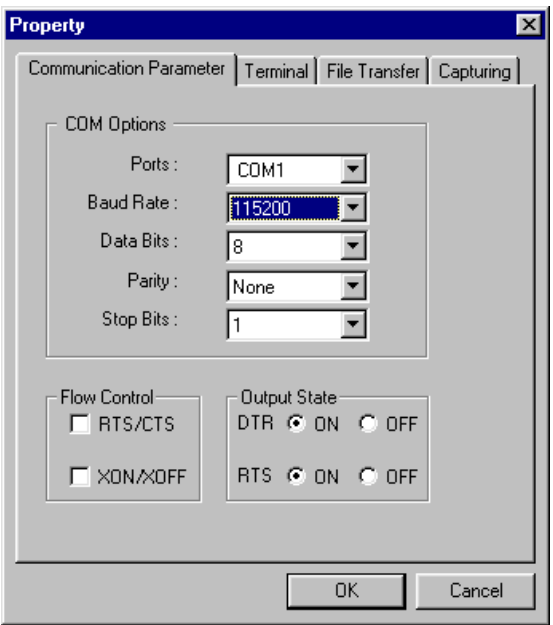

4. On the **Terminal** tab, select **VT100** for **Terminal Type**, and then click **OK** to continue.

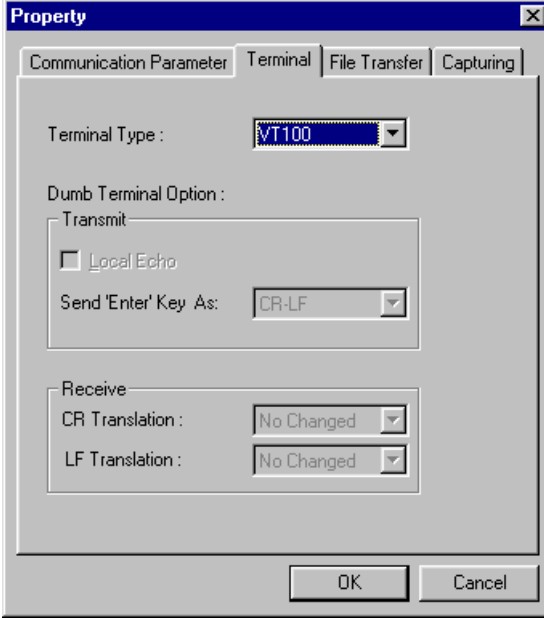

## <span id="page-6-0"></span>**Configuration by Command Line Interface (CLI)**

Opening the Moxa PRP/HSR RedBox's Telnet or web console over a network requires that the PC host and Moxa PRP/HSR RedBox are on the same logical subnet. You may need to adjust your PC host's IP address and subnet mask. By default, the Moxa PRP/HSR RedBox's IP address is 192.168.127.253 and the Moxa PRP/HSR RedBox's subnet mask is 255.255.255.0 (referred to as a Class B network). Your PC's IP address must be set to 192.168.xxx.xxx if the subnet mask is 255.255.0.0, or to 192.168.127.xxx if the subnet mask is 255.255.255.0.

**NOTE** To connect to the Moxa PRP/HSR RedBox's Telnet or web console, your PC host and the Moxa PRP/HSR RedBox must be on the same logical subnet.

**NOTE** When connecting to the Moxa PRP/HSR RedBox's Telnet or web console, first connect one of the Moxa PRP/HSR RedBox's Ethernet ports to your Ethernet LAN, or directly to your PC's Ethernet port. You may use either a straight-through or cross-over Ethernet cable.

**NOTE** The Moxa PRP/HSR RedBox's default IP address is 192.168.127.253.

After making sure that the Moxa PRP/HSR RedBox is connected to the same LAN and logical subnet as your PC, open the Moxa PRP/HSR RedBox's Telnet console as follows:

1. Click **Start Run** from the Windows Start menu and then Telnet to the Moxa PRP/HSR RedBox's IP address from the Windows **Run** window. You may also issue the Telnet command from a DOS prompt.

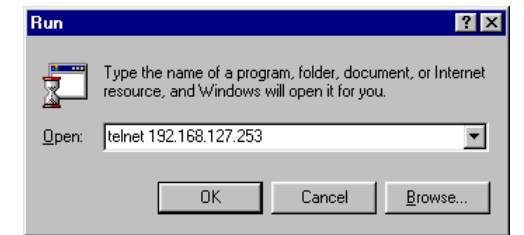

2. In the terminal window, type user name and password and then press **Enter**.

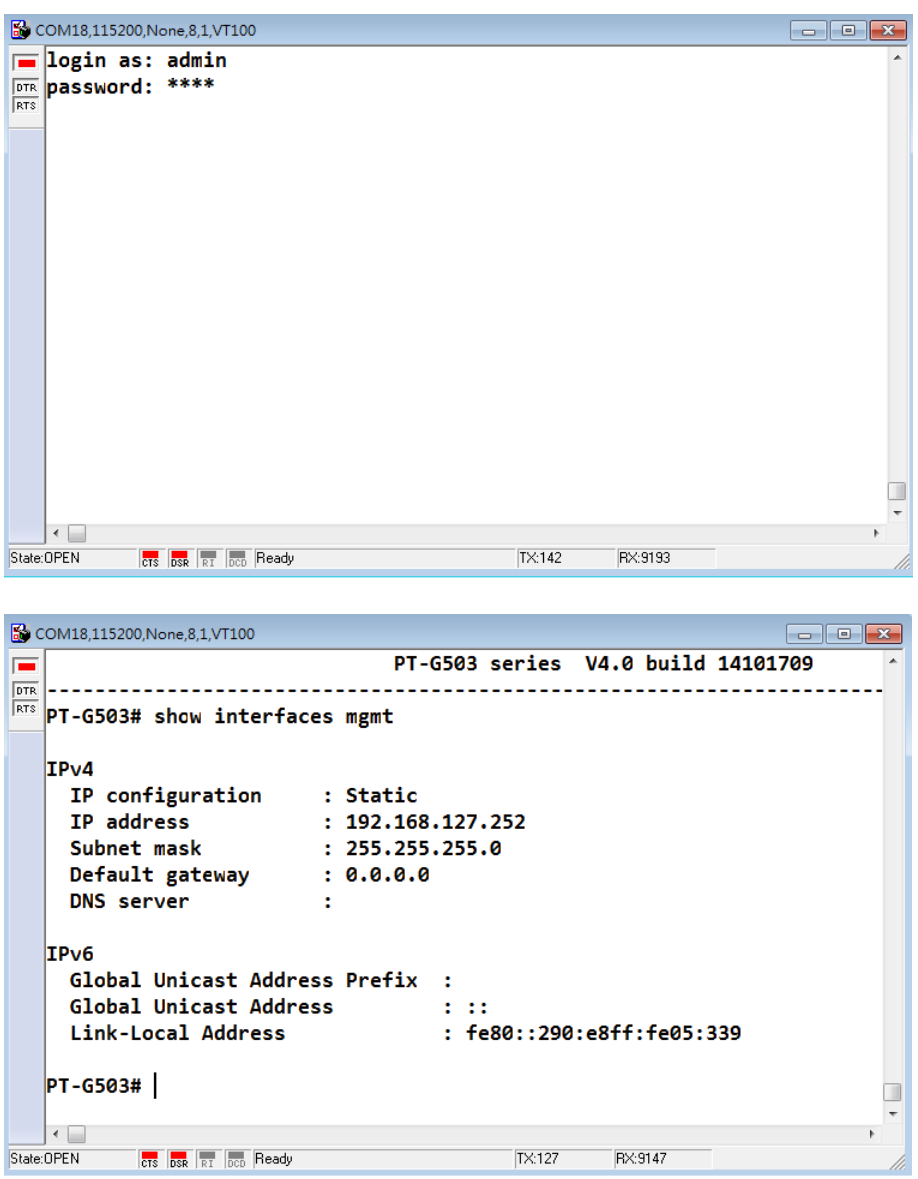

|      |                                      | EOM-G103 series V4.0 build 14122917   |  |
|------|--------------------------------------|---------------------------------------|--|
| DTR  |                                      |                                       |  |
| RT\$ | EOM-G103#                            |                                       |  |
|      | quit                                 | - Exit command line interface         |  |
|      | exit                                 | - Exit command line interface         |  |
|      | reload                               | - Halt and perform a cold restart     |  |
|      | terminal                             | - Configure terminal page length      |  |
|      | copy                                 | - Copy from one file to another       |  |
|      | save                                 | - Save running configuration to flash |  |
|      | ping                                 | - Send echo messages                  |  |
|      | clear                                | - Clear information                   |  |
|      | show                                 | - Show running system information     |  |
|      | configure                            | - Enter configuration mode            |  |
|      | sslcertgen                           | - Generate SSL certificate.           |  |
|      | sshkeygen                            | - Generate SSH host key.              |  |
|      | EOM-G103#                            |                                       |  |
|      |                                      |                                       |  |
|      |                                      |                                       |  |
|      | State: OPEN<br>crs pse of Fig. Ready | TX:13<br><b>RX:923</b>                |  |

<span id="page-8-0"></span>**NOTE** The Telnet console looks and operates in precisely the same manner as the USB console.

## **Configuration by Web Browser**

The Moxa PRP/HSR RedBox's web console is a convenient platform for modifying the configuration and accessing the built-in monitoring and network administration functions. You can open the Moxa PRP/HSR RedBox's web console using a standard web browser, such as Internet Explorer.

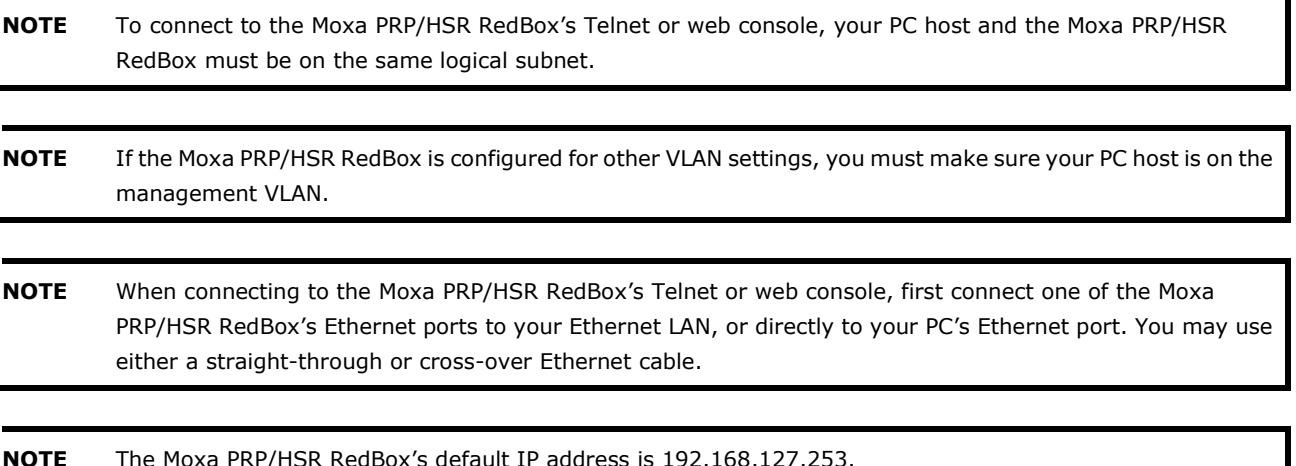

After making sure that the Moxa PRP/HSR RedBox is connected to the same LAN and logical subnet as your PC, open the Moxa PRP/HSR RedBox's web console as follows:

1. Connect your web browser to the Moxa PRP/HSR RedBox's IP address by entering it in the **Address** or **URL**  field.

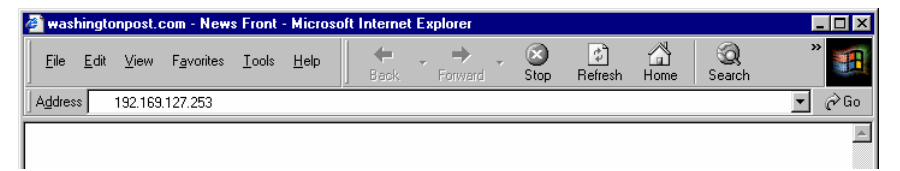

2. The Moxa PRP/HSR RedBox's web console will open, and you will be prompted to log in. Select the login account (admin or user) and enter the **Password**. This password will be required to access any of the consoles (web, serial, Telnet).

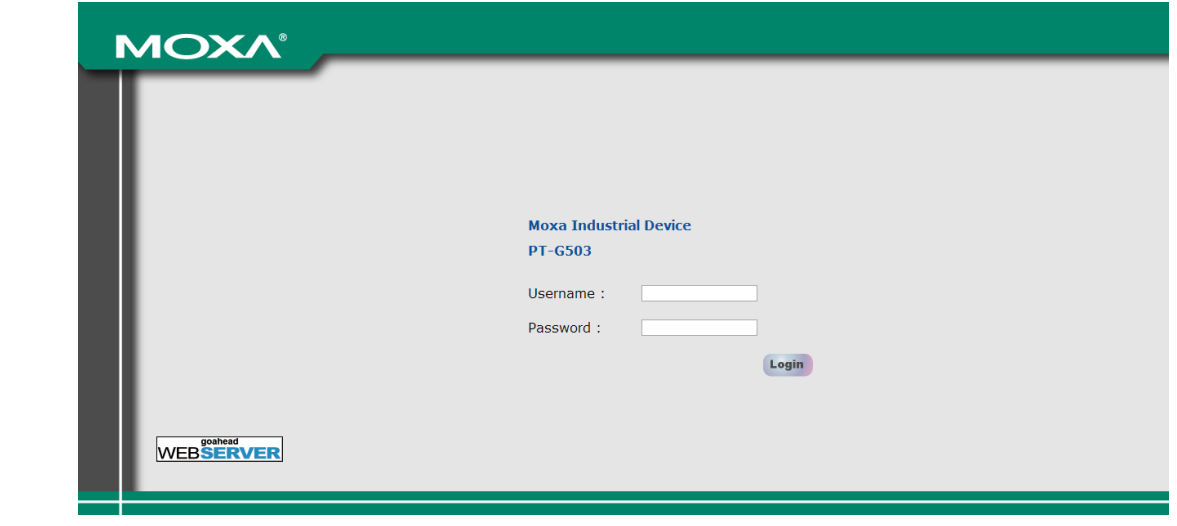

**NOTE** By default, the password assigned to the Moxa PRP/HSR RedBox is **moxa**. Be sure to change the default password after your first log in to maintain a higher level of security.

3. After logging in, you may need to wait a few moments for the web console to appear. Use the folders in the left navigation panel to navigate between different pages of configuration options.

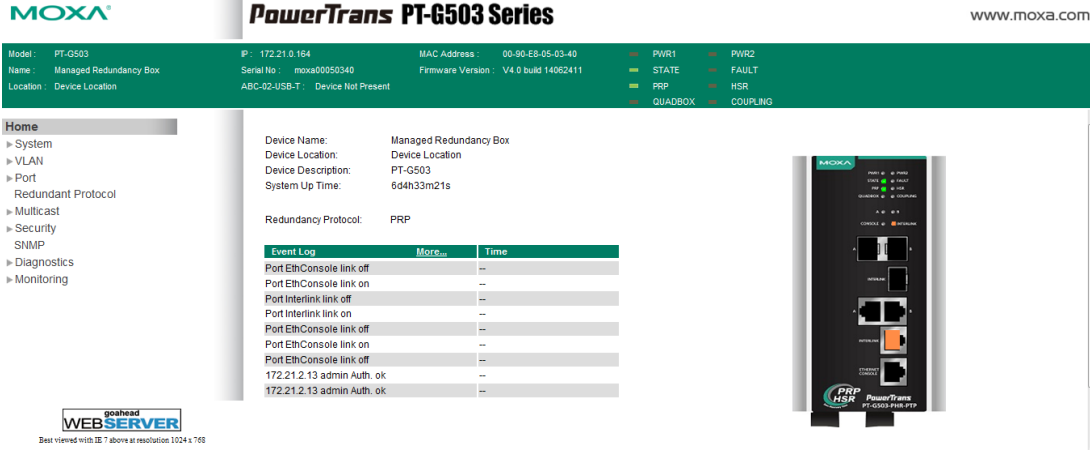

# **3. Featured Functions**

<span id="page-10-0"></span>In this chapter, we explain how to access the Moxa PRP/HSR RedBox's various configuration, monitoring, and administration functions. These functions can be accessed by serial, Telnet, or web console. The USB console can be used if you do not know the Moxa PRP/HSR RedBox's IP address and requires that you connect the Moxa PRP/HSR RedBox to a PC COM port. The Telnet and web consoles can be opened over an Ethernet LAN or the Internet.

The web console is the most user-friendly interface for configuring a Moxa PRP/HSR RedBox. In this chapter, we use the web console interface to introduce the functions. There are only a few differences between the web console, USB console, and Telnet console.

The following topics are covered in this chapter:

#### **[Home](#page-11-0)**

#### **[System Settings](#page-11-1)**

- $\triangleright$  [System Information](#page-11-2)
- [User Account](#page-12-0)
- $\triangleright$  [Network](#page-14-0)
- $\triangleright$  [Date and Time](#page-15-0)
- [Warning Notification](#page-17-0)
- > [MAC Address Table](#page-21-0)
- $\triangleright$  [System Files](#page-22-0)
- [Restart](#page-24-0)
- > [Factory Default](#page-24-1)

#### **[VLAN](#page-24-2)**

[Virtual LAN \(VLAN\) Filtering](#page-25-0)

#### **[Port](#page-25-1)**

- $\triangleright$  [Port Settings](#page-25-2)
- **[Port Status](#page-26-0)**
- **[Redundant Protocol](#page-26-1)**

### **[Multicast Filtering](#page-27-0)**

#### **[Security](#page-28-0)**

- $\blacktriangleright$  [Login Authentication](#page-28-1)
- [Management Interface](#page-29-0)
- > [Trusted Access](#page-30-0)
- $\triangleright$  [Authentication Certificate](#page-31-0)

#### **[SNMP](#page-31-1)**

- > [SNMP Read/Write Settings](#page-32-0)
- $\triangleright$  [Trap Settings](#page-33-0)

#### **[Diagnostics](#page-34-0)**

- > [LLDP](#page-34-1)
- $\triangleright$  [Ping](#page-35-0)
- > [Port Mirror](#page-35-1)

#### **[Monitoring](#page-36-0)**

- [CPU/Memory](#page-36-1) Utilization
- $\triangleright$  [Statistics](#page-38-0)
- $\triangleright$  [Fiber Check](#page-40-0)
- [Event Log](#page-41-0)
- **[System Services](#page-42-0)**

## <span id="page-11-0"></span>**Home**

The **Home** page shows a summary of the Moxa PRP/HSR RedBox information, including System Information, Redundancy Protocol, Event log, and Device virtualization panel. With an organized key summary, operators can easily understand the system and port link status at a glance.

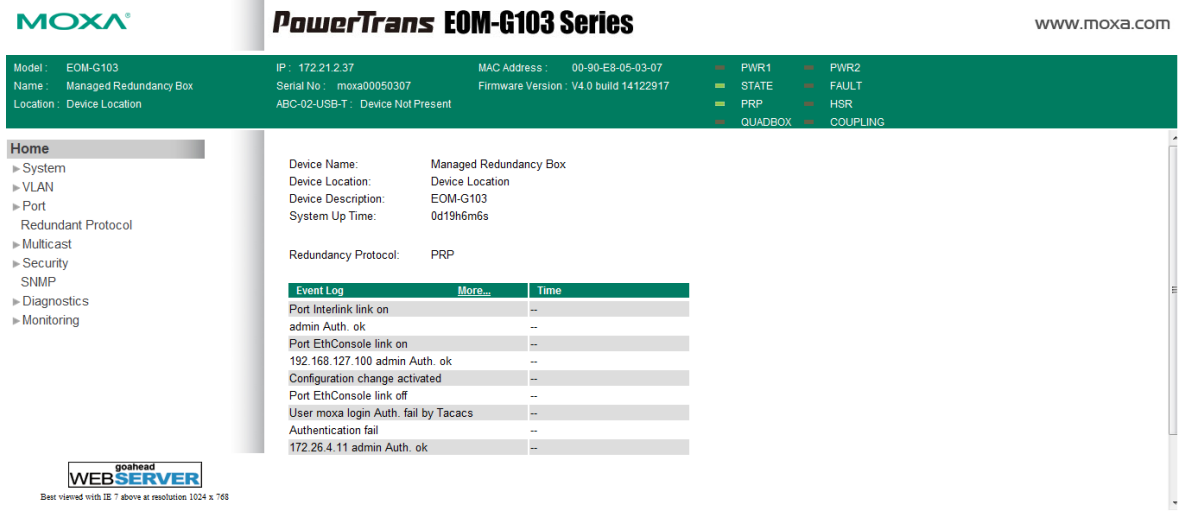

## <span id="page-11-1"></span>**System Settings**

The **System Settings** section includes the most common settings required by administrators to maintain and control a Moxa PRP/HSR RedBox.

### <span id="page-11-2"></span>**System Information**

Configure the following **System Information** to make it easier to identify different PRP/HSR RedBoxes connected to your network.

### System Information

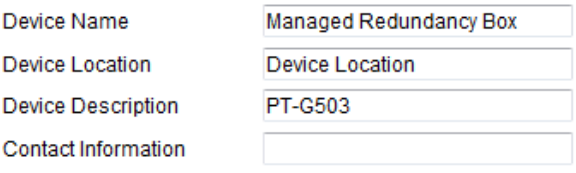

Apply

### *Device Name*

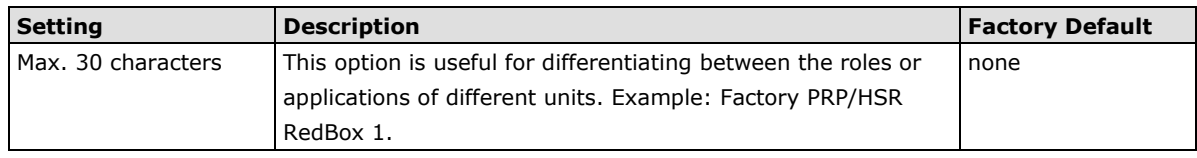

### *Device Location*

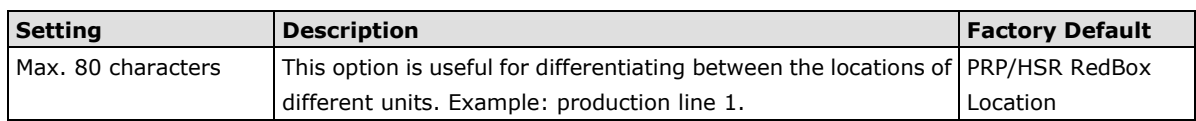

#### *Device Description*

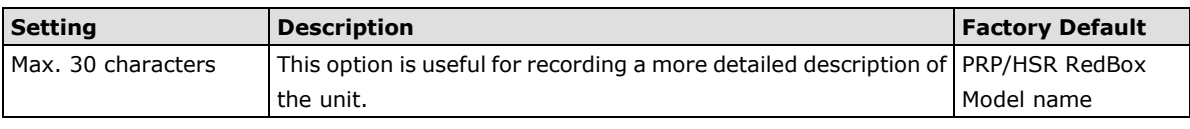

#### *Contact Information*

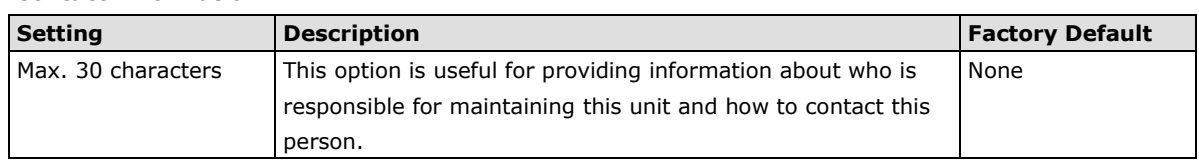

### <span id="page-12-0"></span>**User Account**

The Moxa PRP/HSR RedBox supports the management of accounts, including establishing, activating, modifying, disabling, and removing accounts. There are two levels of configuration access, admin and user. Accounts with **admin** authority have read/write access to all configuration parameters, whereas accounts with **user** authority only have read access to configuration parameters.

2. The user with 'admin' account name cannot be deleted or disabled.

### **User Account**

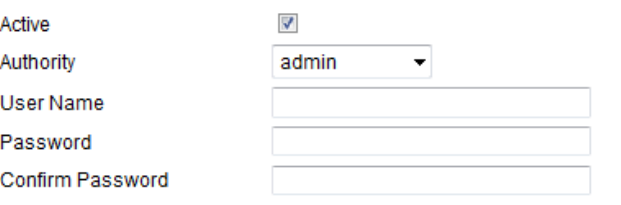

Create

**Apply** 

#### **Account List**

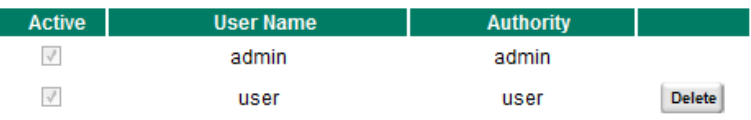

### *Active*

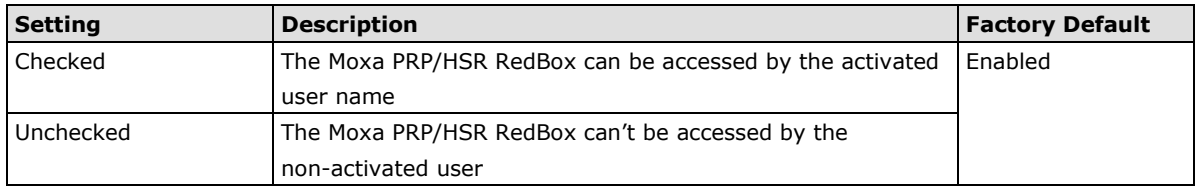

### *Authority*

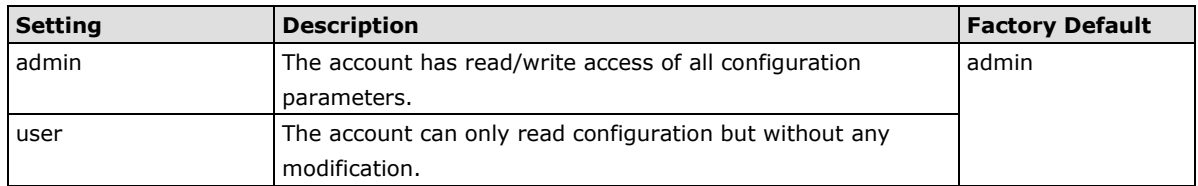

**NOTE** 1. In order to maintain a higher level of security, be sure to change the default password after your first log in.

### **Creating a New Account**

To create a new account, input the user name and password, and assign the desired level of authority. Once you apply the new settings, the new account will appear in the Account List table.

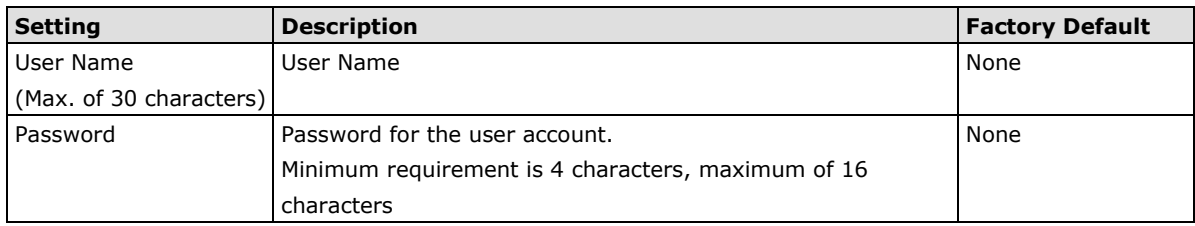

### **Modifying an Existing Account**

Select the existing account from the Account List table. Modify the details accordingly and then apply the settings to save the configuration.

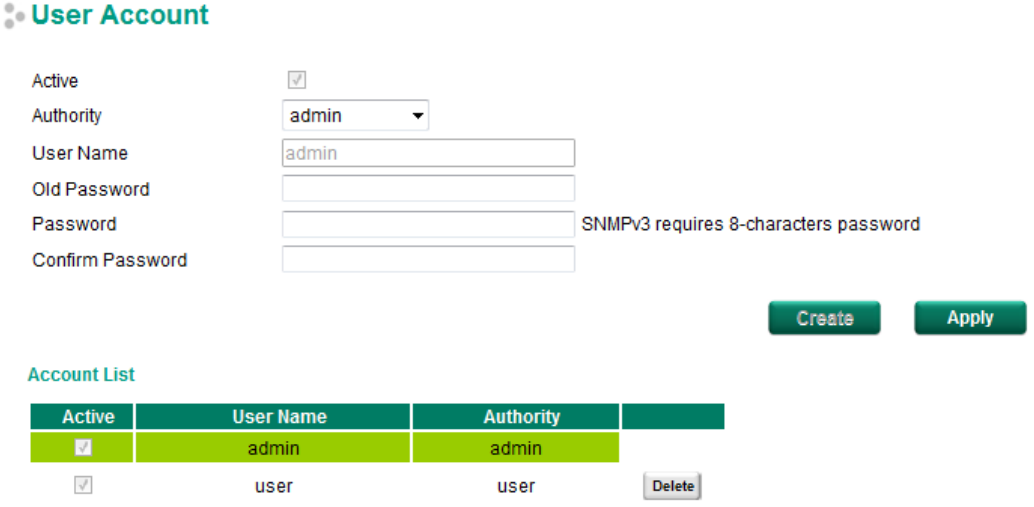

### **Deleting an Existing Account**

Select the existing account from the Account List table, and then press the delete button to delete the account.

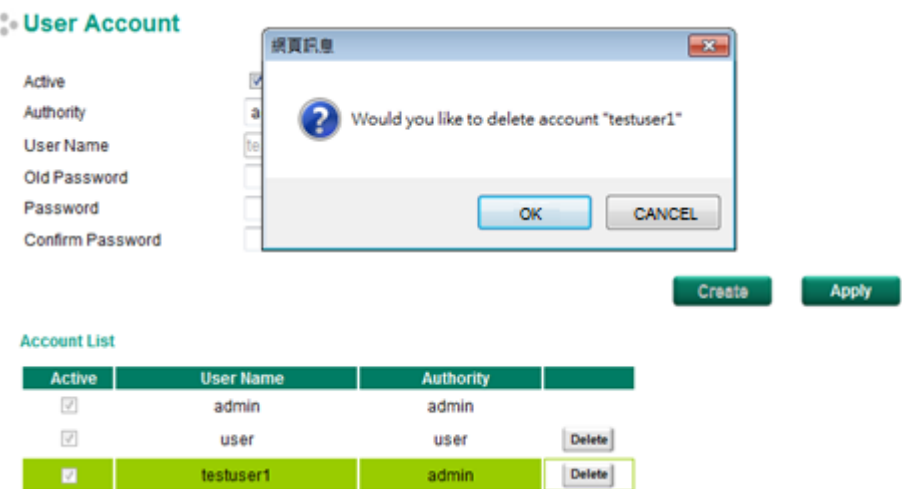

### <span id="page-14-0"></span>**Network**

Network configuration allows users to configure both IPv4 and IPv6 parameters for management access over the network. The Moxa PRP/HSR RedBox supports both IPv4 and IPv6, and can be managed through either of these address types.

### **IP Setting**

The IPv4 settings include the PRP/HSR RedBox's IP address and subnet mask, as well as the IP address of the default gateway. In addition, input cells are provided for the IP addresses of a 1st and 2nd DNS server.

The IPv6 settings include two distinct address types—Link-Local Unicast addresses and Global Unicast addresses. A Link-Local address makes the PRP/HSR RedBox accessible over IPv6 for all devices attached to the same local subnet. To connect to a larger network with multiple segments, the PRP/HSR RedBox must be configured with a Global Unicast address.

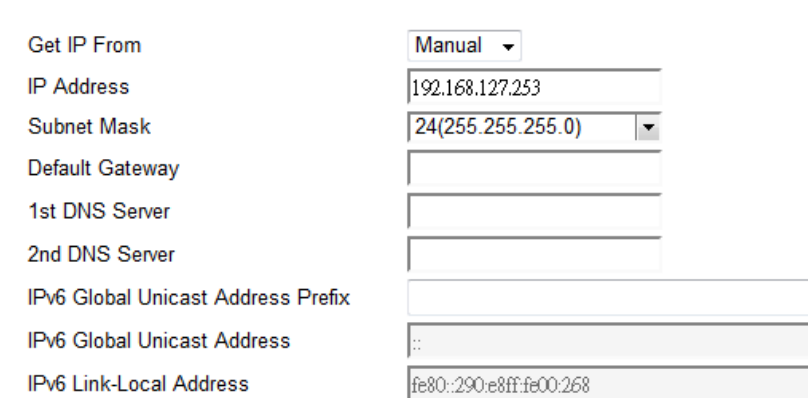

**Apply** 

### *Get IP From*

**IP Settings** 

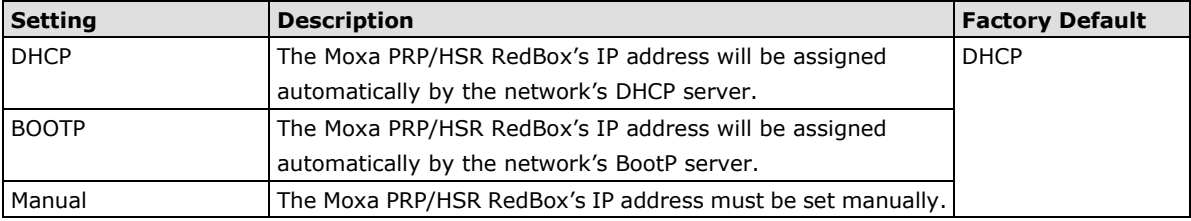

### *IP Address*

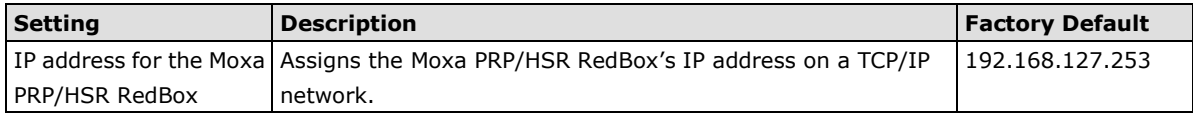

#### *Subnet Mask*

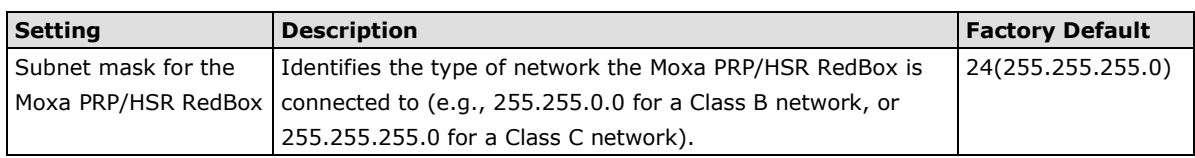

#### *Default Gateway*

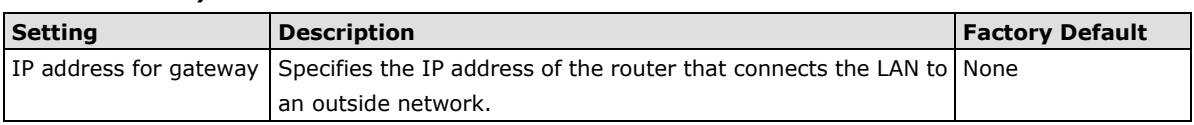

### *DNS IP Address*

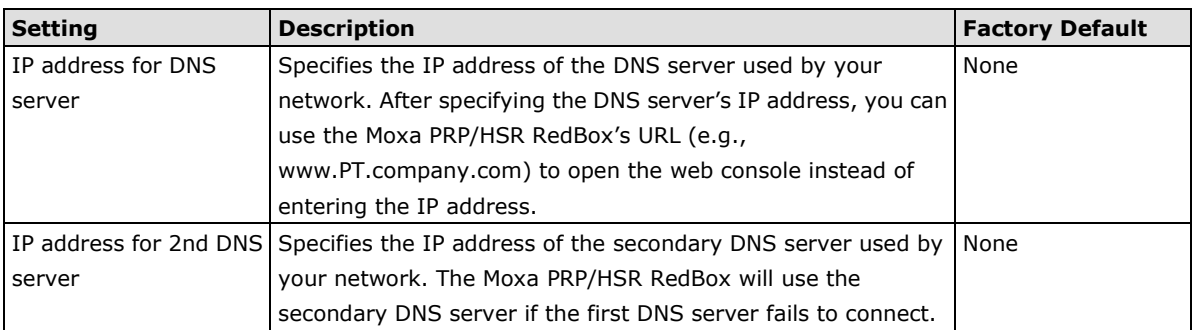

#### *IPv6 Global Unicast Address Prefix (Prefix Length: 64 bits) Default Gateway*

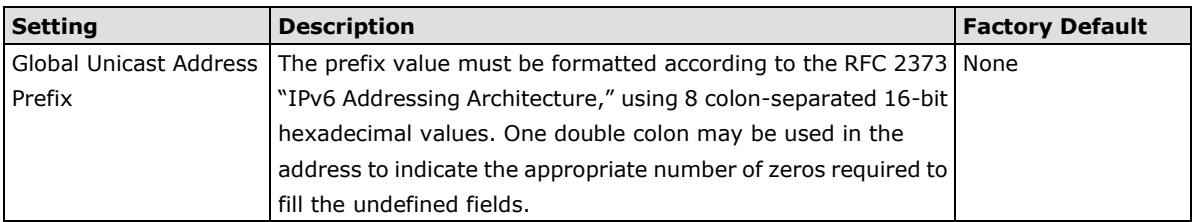

#### *IPv6 Global Unicast Address*

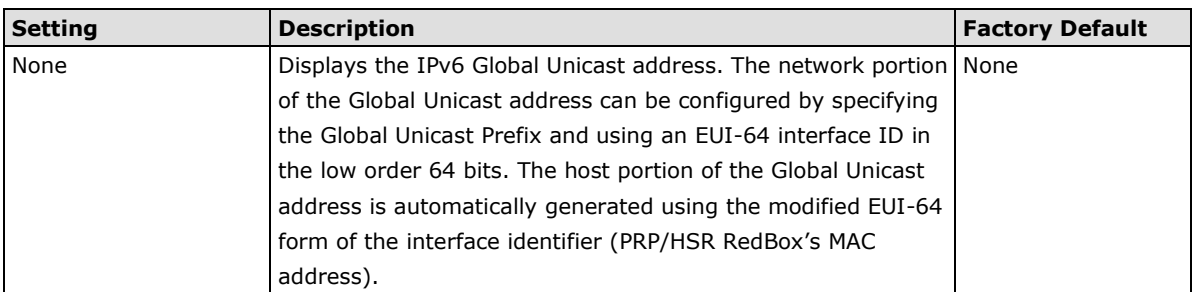

#### *IPv6 Link-Local Address*

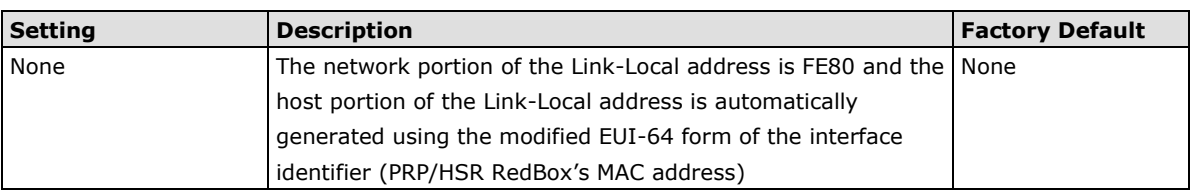

### **IPv6 Neighbor Cache**

The information in the neighbor cache includes the neighboring node's IPv6 address, the corresponding Link-Layer address, and the current state of the entry.

### **IPv6 Neighbor Cache**

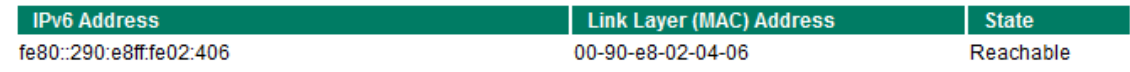

### <span id="page-15-0"></span>**Date and Time**

The Moxa PRP/HSR RedBox has a time calibration function based on information from an NTP server or user specified time and date, allowing functions such as automatic warning emails to include a time and date stamp.

**NOTE** The Moxa PRP/HSR RedBox does not have a real time clock. The user must update the Current Time and Current Date to set the initial time for the Moxa PRP/HSR RedBox after each reboot, especially when there is no NTP server on the LAN or Internet connection.

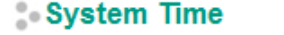

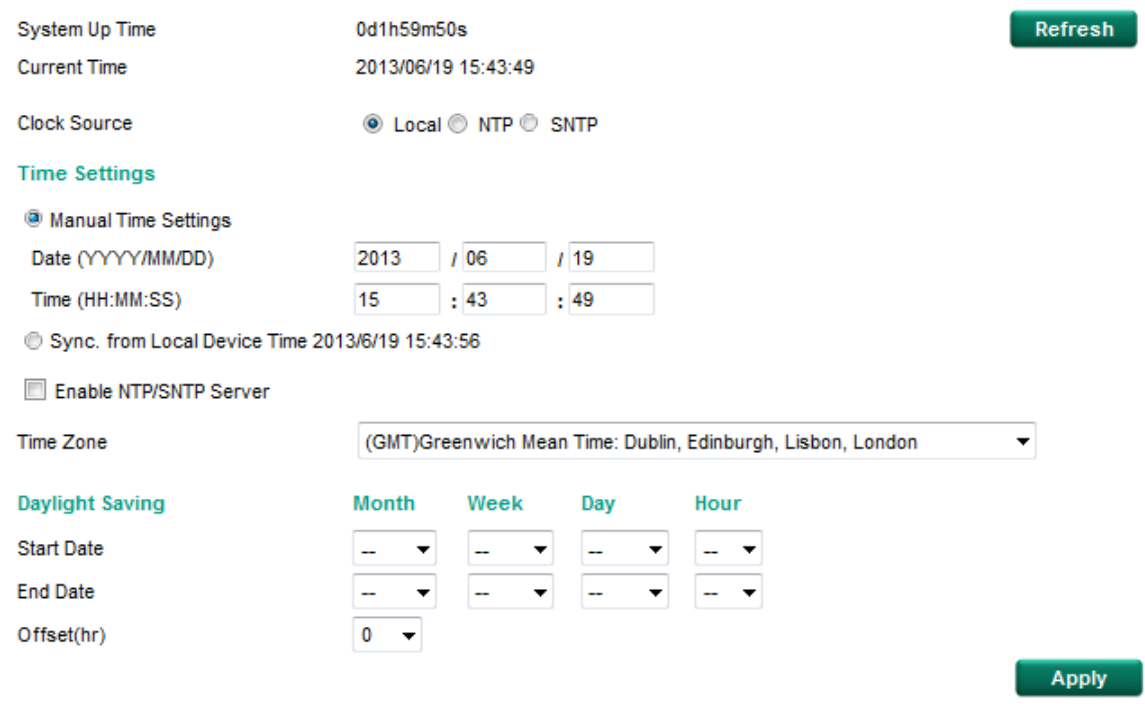

#### *System Up Time*

Indicates how long the Moxa PRP/HSR RedBox remained up since the last cold start.

#### *Current Time*

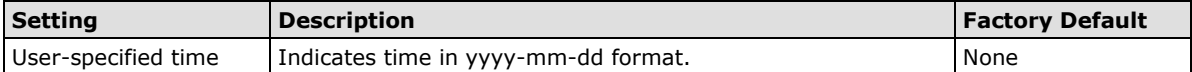

### *Clock Source*

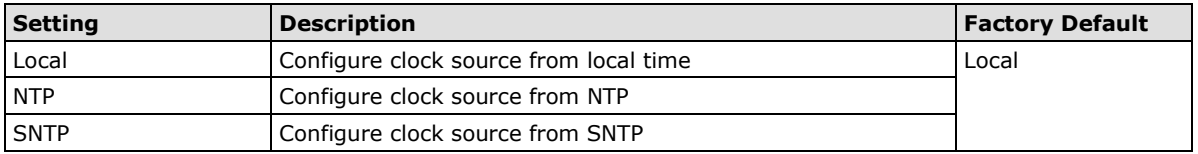

### *Time Zone*

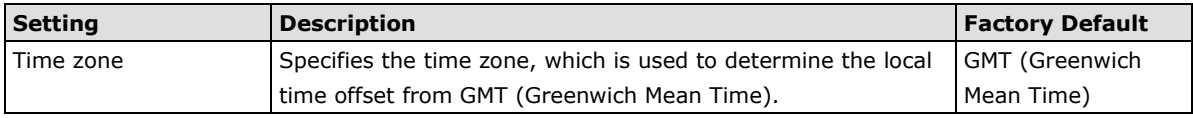

### **Daylight Saving Time**

The Daylight Saving Time settings are used to automatically set the Moxa PRP/HSR RedBox's time adjustments according to national standards.

### *Start Date*

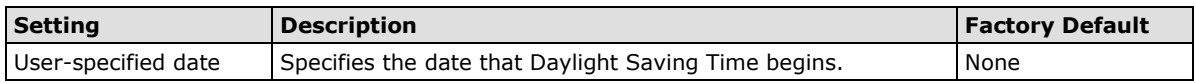

### *End Date*

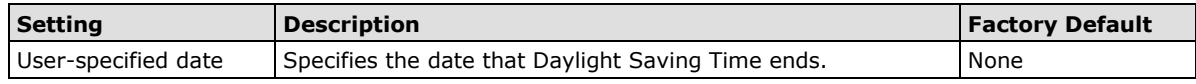

#### *Offset*

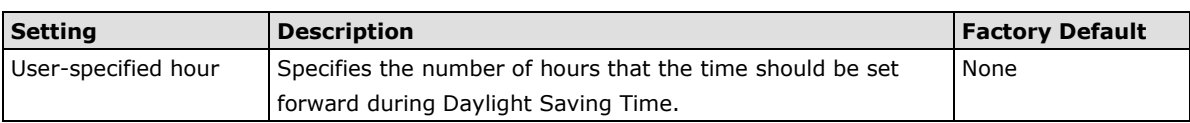

### **NOTE** Changing the time zone will automatically correct the current time. Be sure to set the time zone before setting the time.

### *Time Server IP/Name*

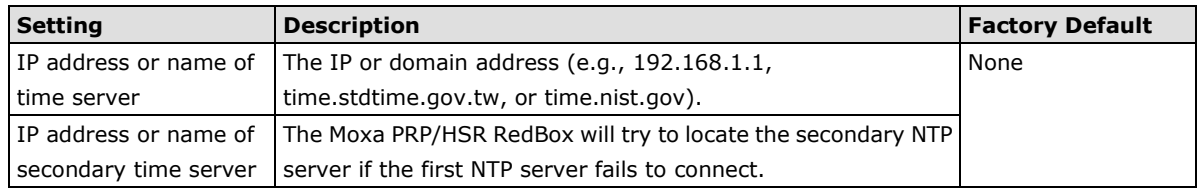

#### *Enable NTP/SNTP Server*

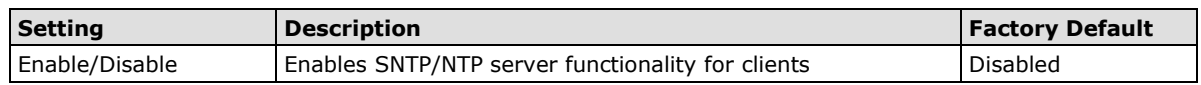

### <span id="page-17-0"></span>**Warning Notification**

Since industrial Ethernet devices are often located at the endpoints of a system, these devices will not always know what is happening elsewhere on the network. This means that an PRP/HSR RedBox that connects to these devices must provide system maintainers with real-time alarm messages. Even when control engineers are out of the control room for an extended period of time, they can still be informed of the status of devices almost instantaneously when exceptions occur. The Moxa PRP/HSR RedBox supports different approaches to warn engineers automatically, such as email, trap, syslog, and relay output. It also supports two digital inputs to integrate sensors into your system to automate alarms by email and relay output.

### **System Event Settings**

System Events are related to the overall function of the PRP/HSR RedBox. Each event can be activated independently with different warning approaches. Administrator also can decide the severity of each system event.

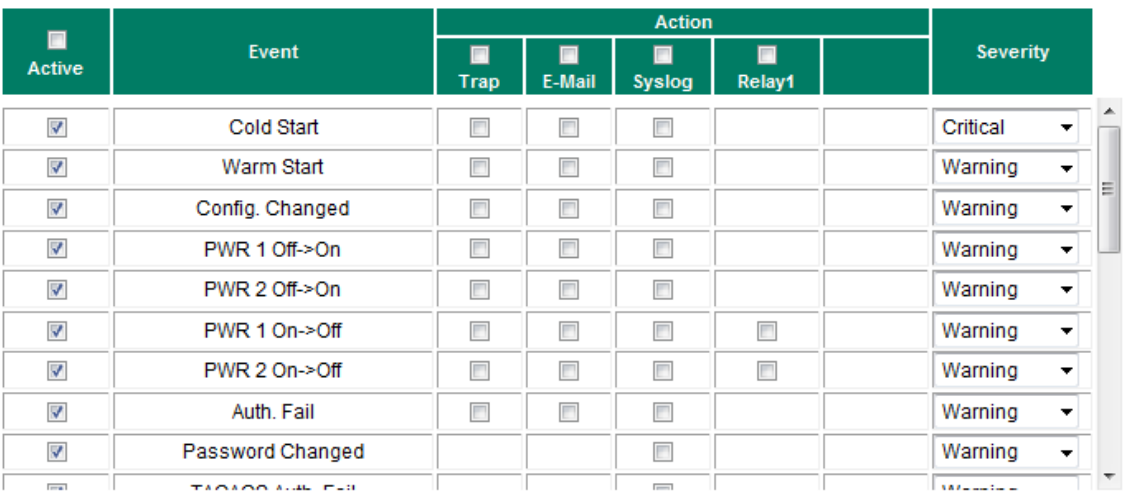

### System Event Settings

**Apply** 

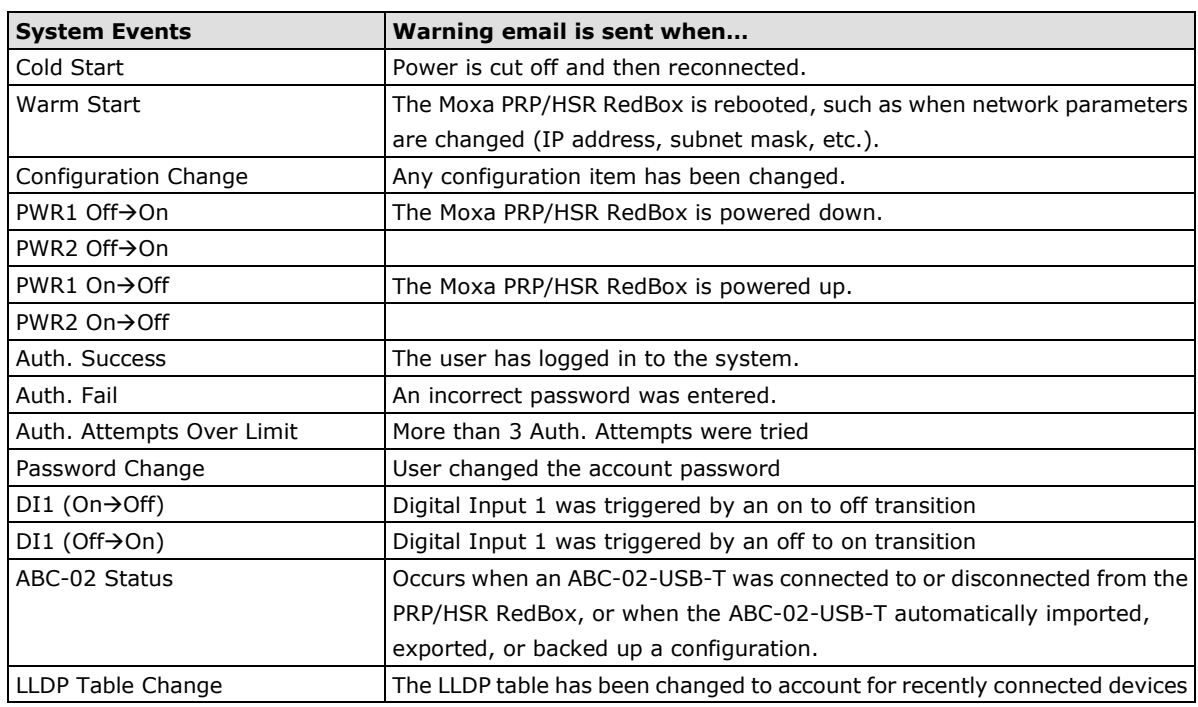

### **Port Event Settings**

Port Events are related to the activity of a specific port.

### Port Event Settings

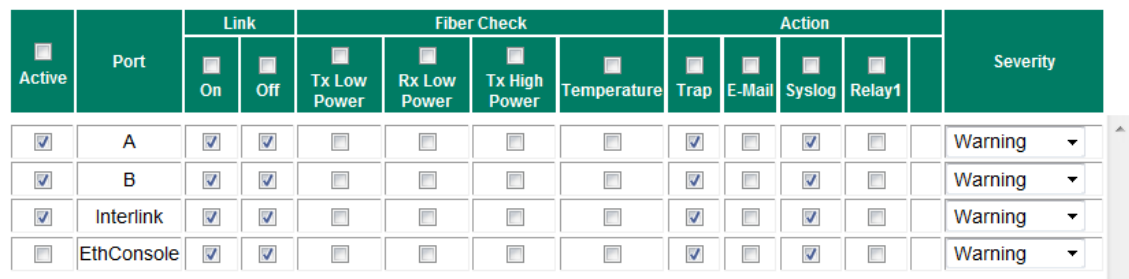

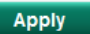

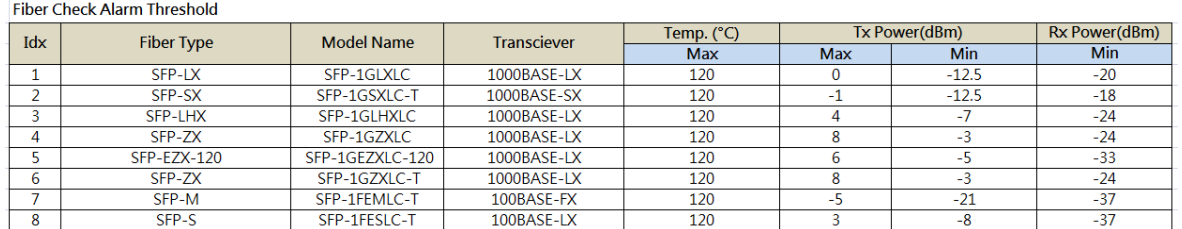

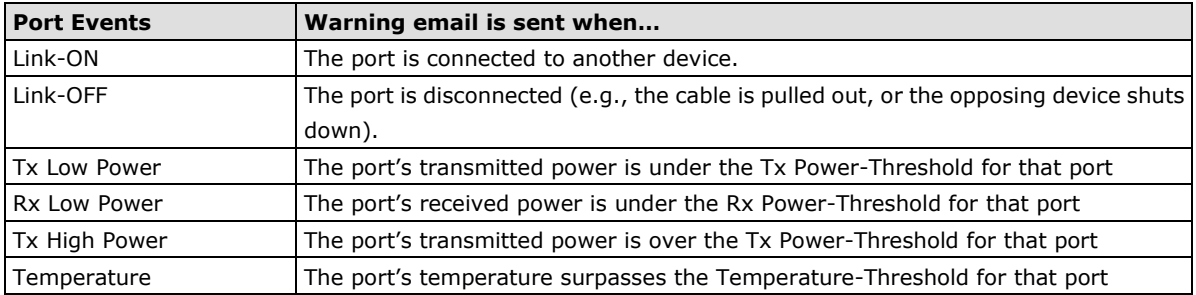

Four response actions are available when events are triggered.

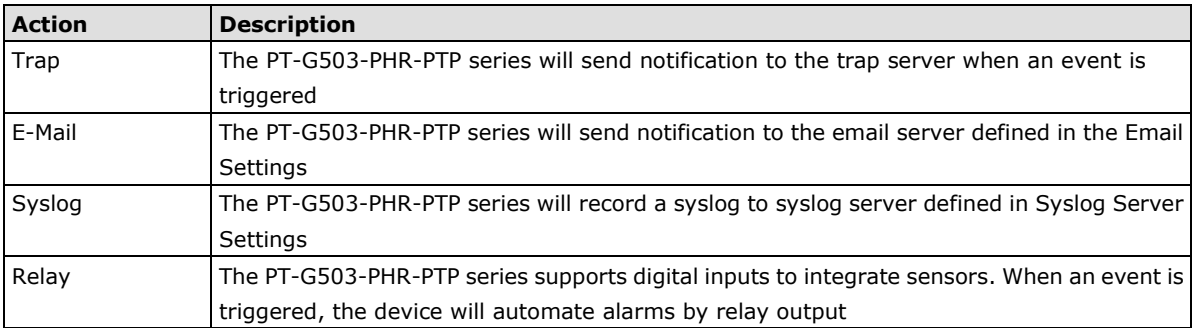

### **Severity**

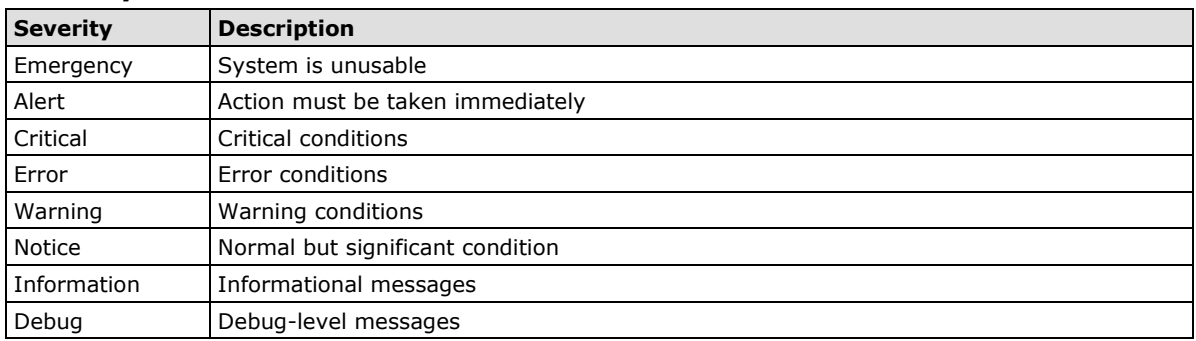

### **Email Settings**

### **Community** Email Setup

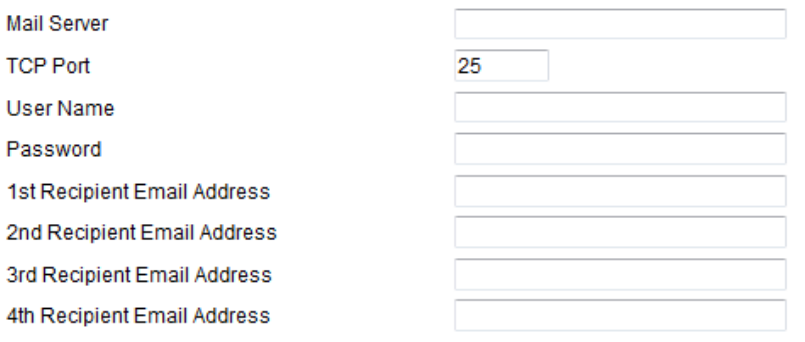

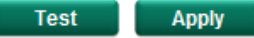

### *Mail Server IP/Name*

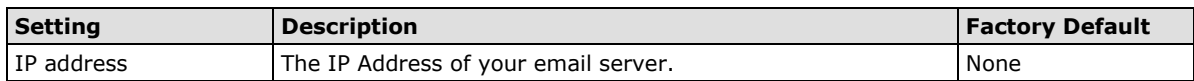

#### *User Name*

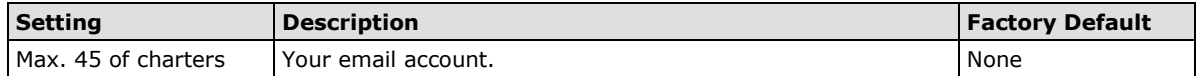

#### *Password Setting*

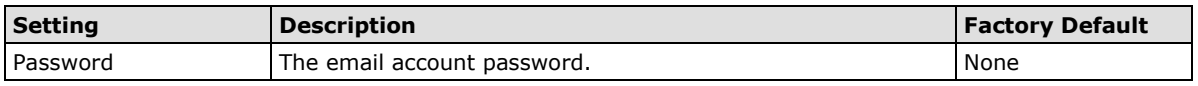

#### *Email Address*

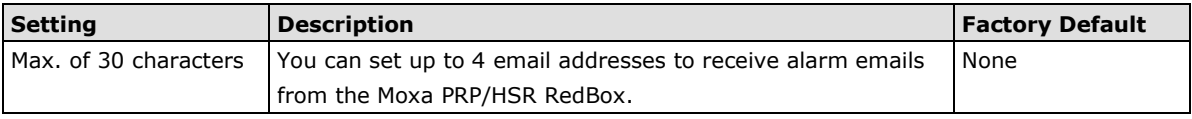

#### *Send Test Email*

After you complete the email settings, you should first click **Apply** to activate those settings, and then press the **Test** button to verify that the settings are correct.

**NOTE** Auto warning email messages will be sent through an authentication protected SMTP server that supports the CRAM-MD5, LOGIN, and PAIN methods of SASL (Simple Authentication and Security Layer) authentication mechanism.

We strongly recommend not entering your Account Name and Account Password if auto warning email messages can be delivered without using an authentication mechanism.

### **Syslog Server Settings**

The Syslog function provides the event logs for the syslog server. The function supports 3 configurable syslog servers and syslog server UDP port numbers. When an event occurs, the event will be sent as a syslog UDP packet to the specified syslog servers. Each Syslog server can be activated separately by selecting the check box and enabling it.

### Syslog Settings

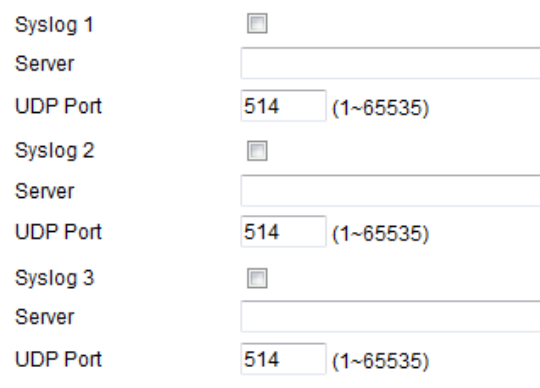

**Apply** 

#### *Syslog Server 1/2/3*

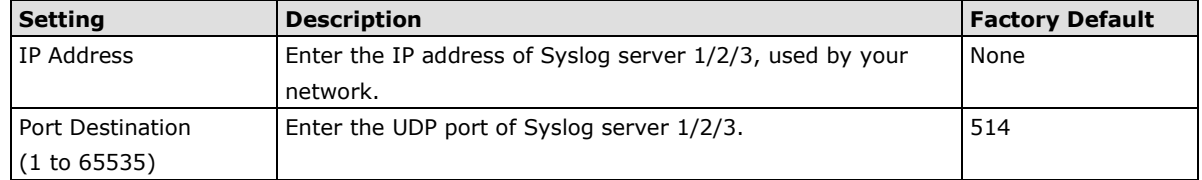

- **NOTE** The following events will be recorded into the Moxa PRP/HSR RedBox's Event Log table, and will then be sent to the specified Syslog Server:
	- Cold start
	- Warm start
	- Configuration change activated
	- Power 1/2 transition (Off (On), Power 1/2 transition (On (Off))
	- Auth. Success
	- Auth. Fail
	- Auth. Attempts Over Limit
	- Password Change
	- ABC-02 status
	- LLDP Table Change

### **Relay Warning Status**

When a relay warning is triggered by either system or port events, the administrator can decide to shut down the hardware warning buzzer by clicking the **Apply** button. The event will still be recorded in the event list.

### Relay Warnning Status

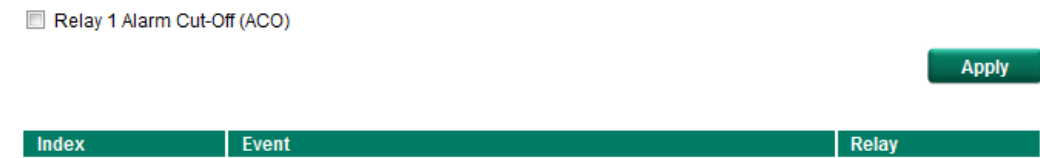

### <span id="page-21-0"></span>**MAC Address Table**

The MAC address table shows the MAC address list passed through the Moxa PRP/HSR RedBox. The MAC Address table can be configured to display the following Moxa PRP/HSR RedBox MAC address groups, which are selected from the drop-down list.

### **MAC Address Table**

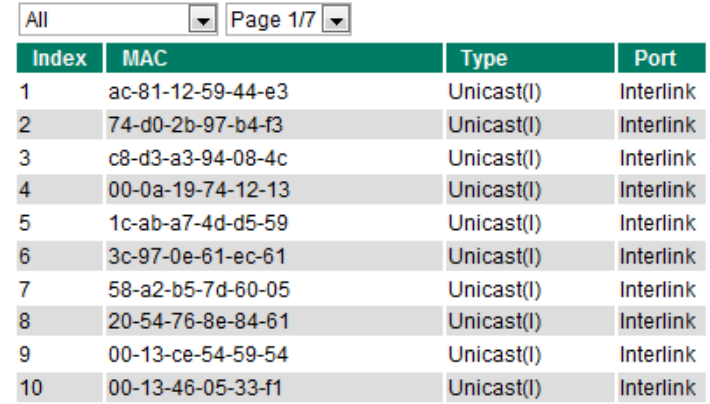

#### *Drop Down List*

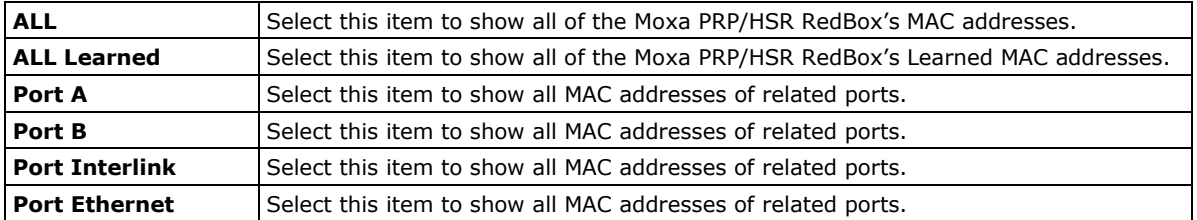

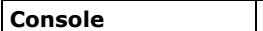

The table displays the following information:

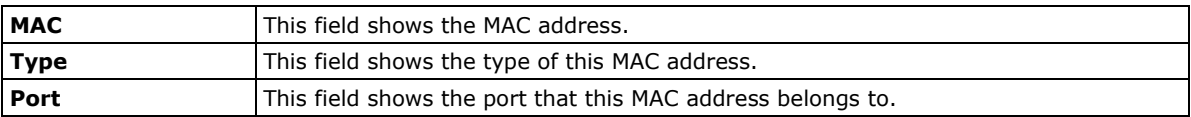

### <span id="page-22-0"></span>**System Files**

### **Firmware Upgrade**

The Moxa PRP/HSR RedBox supports 3 ways to upgrade the up-to-date firmware, including local database, remote TFTP Server, and Auto Backup Configurator (ABC-02).

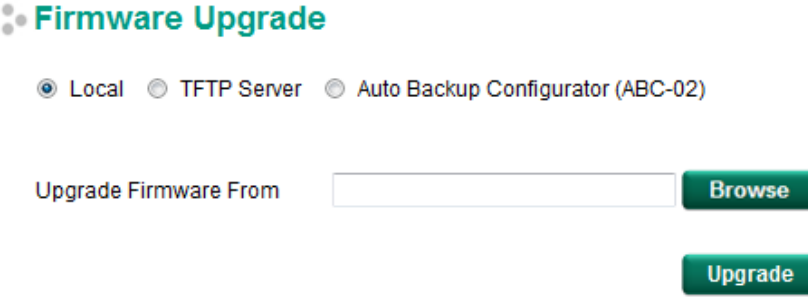

### **Local**

- 1. Download the updated firmware (\*.rom) file from Moxa's website (www.moxa.com).
- 2. Browse for the (\*.rom) file and then press the **Upgrade** button

### **TFTP Server**

- 1. Enter the TFTP Serve IP
- 2. Input the firmware file name (\*.rom) and press the **Upgrade** button

### **Auto Backup Configurator (ABC-02)**

- 1. Download the updated firmware (\*.rom) file from Moxa's website ([www.moxa.com\)](http://www.moxa.com/).
- 2. Save the file to the ABC-02's **Moxa** folder. The file name cannot be longer than 8 characters, and the file extension must be **.rom**.
- 3. Browse for the ABC-02 firmware and then press the **Upgrade** button
	- **Firmware Upgrade**

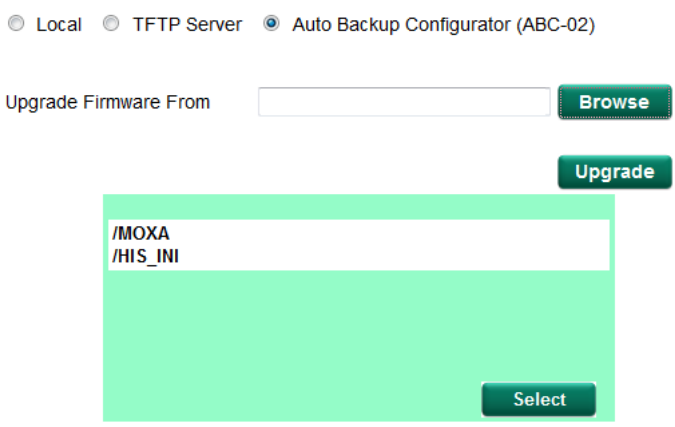

### **Configuration Backup and Restore**

The Moxa PRP/HSR RedBox supports 3 ways to back up and restore a configuration file to/from a local database—remote TFTP Server, and Auto Backup Configurator (ABC-02).

### Configuration Backup and Restore

© Local © TFTP Server © Auto Backup Configurator (ABC-02)

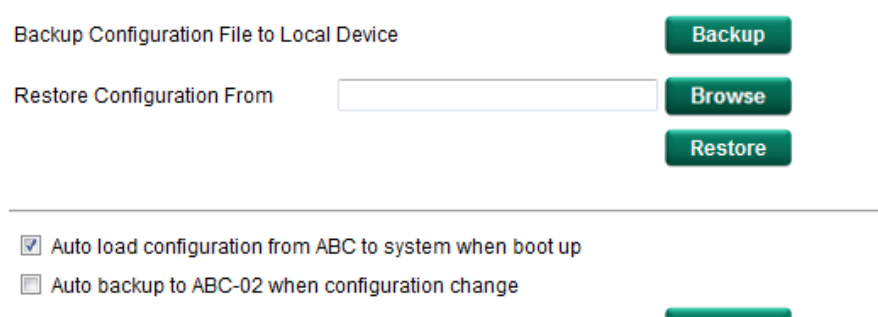

### **Local**

- 1. Click the **Backup** button to back up the configuration file to the local database.
- 2. Browse for the configuration file from the local database and then press the **Restore** button.

### **TFTP Server**

- 1. Enter the TFTP Server IP.
- 2. Input the backup/restore file name (supports up to 54 characters, including .ini) and then press the **Backup/Restore** button.

### **Auto Backup Configurator (ABC-02)**

1. Click **Backup** to save the configuration file to the ABC-02. The file will be saved in the **Moxa** folder of the ABC-02. The file name is **Sys.ini**.

**Apply** 

The configuration file will be saved to the ABC-02-USB's "Moxa" folder as two independent files named **Sys.ini** and **MAC.ini**. The purpose of saving to two files is to identify the file while using **Auto load configuration from ABC to system when boot up.** 

Note: MAC.ini is named using the last 6 digits of the PRP/HSR RedBox's MAC address, without spaces.

- 2. Click **Browse** to select the configuration file, and then click **Restore** to start loading the file into your PRP/HSR RedBox.
- 3. **Auto load configuration from ABC-02 to system when booting up**

Select the **Auto load configuration from ABC to system when boot up** checkbox, and then click **Apply**. This function is enabled by default.

First, power off your PRP/HSR RedBox and then plug in the ABC-02. Next, power on your PRP/HSR RedBox. The system will detect the configuration file on the ABC-02 automatically. The PRP/HSR RedBox will recognize file names using the following sequencing priority:

First priority: MAC.ini Second priority: Sys.ini

If a matching configuration file is not found, the fault LED light will turn on and the PRP/HSR RedBox will boot up normally.

4. Note: MAC.ini is named using the last 6 digits of the PRP/HSR RedBox's MAC address, without spaces.

#### 5. **Auto backup to ABC-02 when configuration changes**

Select the **Auto backup to ABC-02 when configuration changes** checkbox and then click **Apply**. This function is disabled by default.

The ABC-02 can back up PRP/HSR RedBox configuration files automatically. While the ABC-02 is plugged into the PRP/HSR RedBox, enable the **Auto backup to ABC-02 when configuration change** option and then click **Apply**. Once this configuration has been modified, the PRP/HSR RedBox will back up the current configuration to the ABC-02's **/His\_ini** folder. The file name is created from the system date/time in the following format: **MMDDHHmm.ini**.

Note: MM=month, DD=day, HH=hour, mm=minutes, from the system time

### **Log File Backup**

The Moxa PRP/HSR RedBox reset button allows users to quickly back up files to the ABC-02. Simply press the Reset button on top of the RedBox to force the RedBox to start backing up the current system configuration files and event logs to the ABC-02.

<span id="page-24-0"></span>**NOTE** DO NOT remove the ABC-02 while performing upgrade, backup, or restore functions.

### **Restart**

This function provides users with a quick way of restarting the system.

*Co* Restart

This function will restart the system.

**Apply** 

### <span id="page-24-1"></span>**Factory Default**

This function provides users with a quick way of restoring the Moxa PRP/HSR RedBox's configuration to factory defaults. You can apply this function from the USB serial, Telnet, web-based consoles, or using the hardware reset button.

### **Factory Default**

Warning ! The switch will be reset to factory default and then restart

**Apply** 

**NOTE** After restoring the Moxa PRP/HSR RedBox to the factory default configuration, you will need to use the default network settings to re-establish a web or Telnet console connection with the Moxa PRP/HSR RedBox.

## <span id="page-24-2"></span>**VLAN**

Setting up Virtual LANs (VLANs) on your Moxa PRP/HSR RedBox increases the efficiency of your network by dividing the LAN into logical segments, as opposed to physical segments. In general, VLANs are easier to manage.

## <span id="page-25-0"></span>**Virtual LAN (VLAN) Filtering**

### **What is VLAN Filtering?**

The Moxa PRP/HSR RedBox supports a virtual LAN filtering function. The VLAN filtering function is enabled on the Interlink port. By adding the VLAN ID in the VLAN field, the interlink port will only forward packets that have this VLAN ID. Packets that do not have this VLAN ID will be dropped.

### **VLAN Filtering**

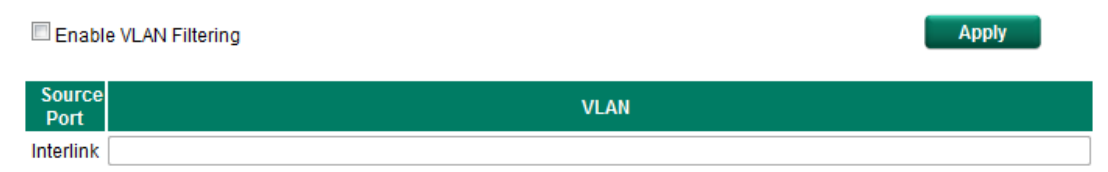

### *Enable VLAN Filtering*

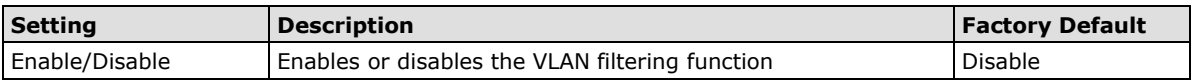

#### *VLAN*

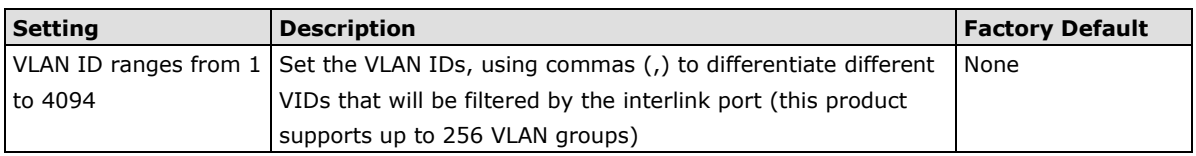

## <span id="page-25-1"></span>**Port**

## <span id="page-25-2"></span>**Port Settings**

Port settings are included to give the user control over port access, port transmission speed, flow control, and port type (MDI or MDIX).

### Port Settings

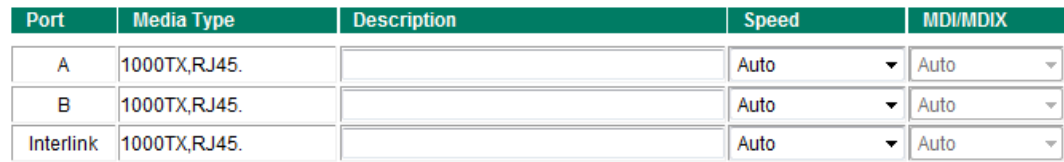

### *Media Type*

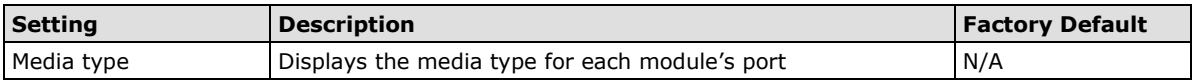

#### *Description*

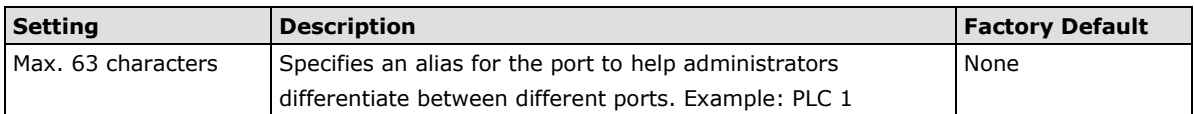

#### *Speed*

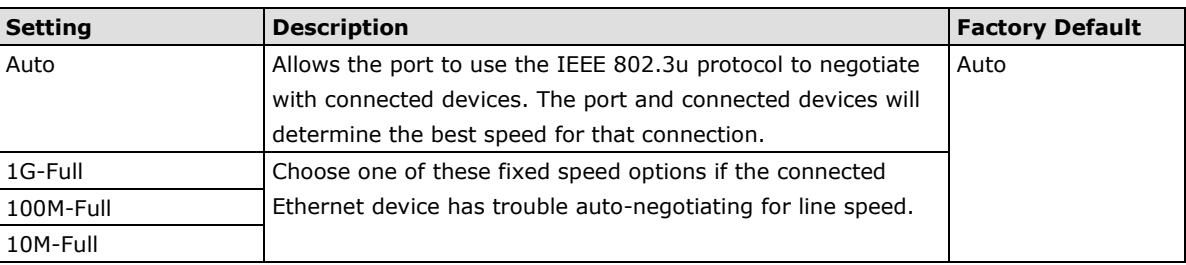

#### *MDI/MDIX*

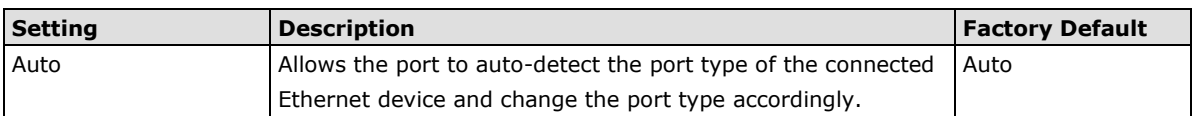

### <span id="page-26-0"></span>**Port Status**

The following table shows the status of each port, including media type, link status, flow control, and port state.

### **Port Status**

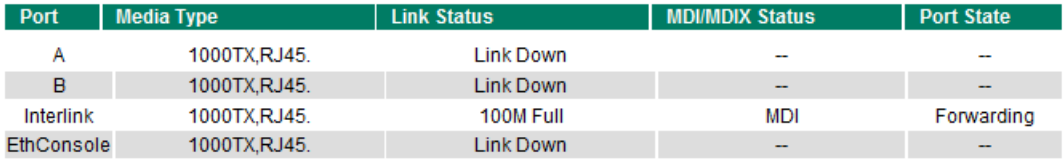

## <span id="page-26-1"></span>**Redundant Protocol**

The Moxa PRP/HSR RedBox supports four redundant protocols: PRP, HSR, Coupling\*, and QuadBox\*. Depending on the topology of your network, you can choose one of these redundancy protocols. All four protocols support a 0 ms recovery time.

PRP: Copies of each packet are sent from the source to the destination via two LANs. **HSR:** Copies of each packet are sent from the source to destination via an HSR ring. **Coupling:** Coupling is used to connect PRP and HSR\*. **QuadBox:** QuadBox is used to connect two HSR rings\*

\*Only available on the PT-G503-PHR-PTP series..

### **Redundant Protocol**

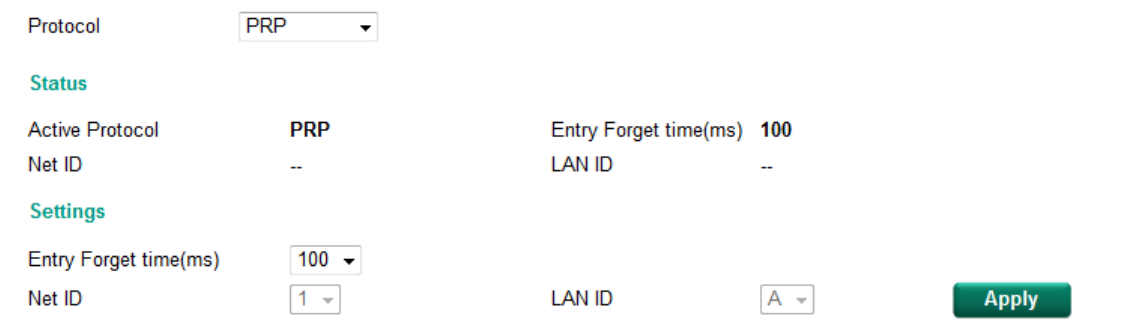

### *Protocol*

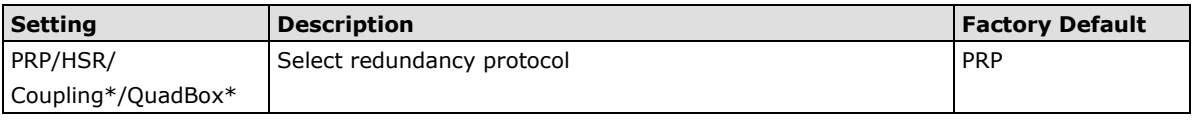

\*Only available on the PT-G503-PHR-PTP series.

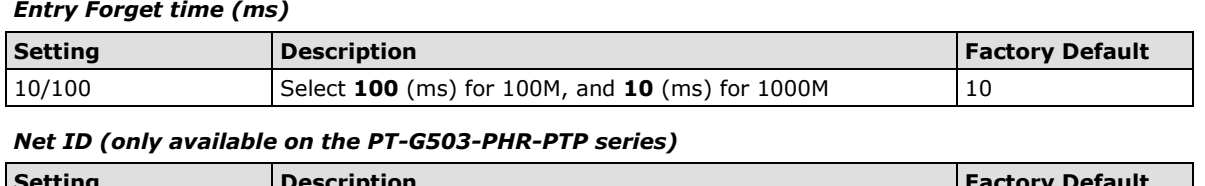

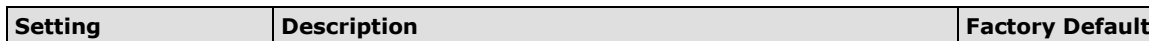

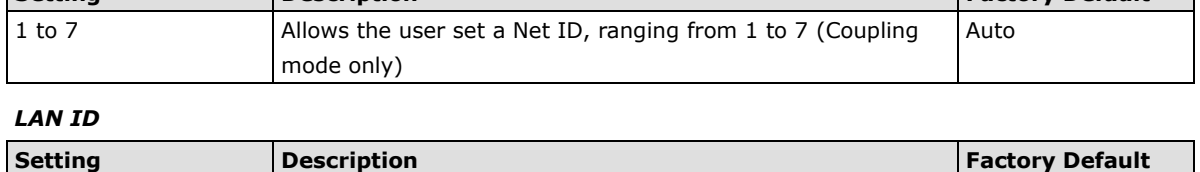

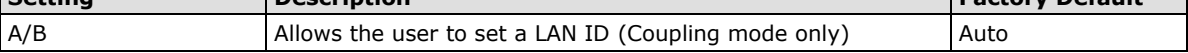

# <span id="page-27-0"></span>**Multicast Filtering**

The Moxa PRP/HSR RedBox provides a multicast filtering function. You can enable the source port and set it to drop or forward ingress traffic that comes from the designated port with a specific multicast MAC address.

### **Multicast filtering**

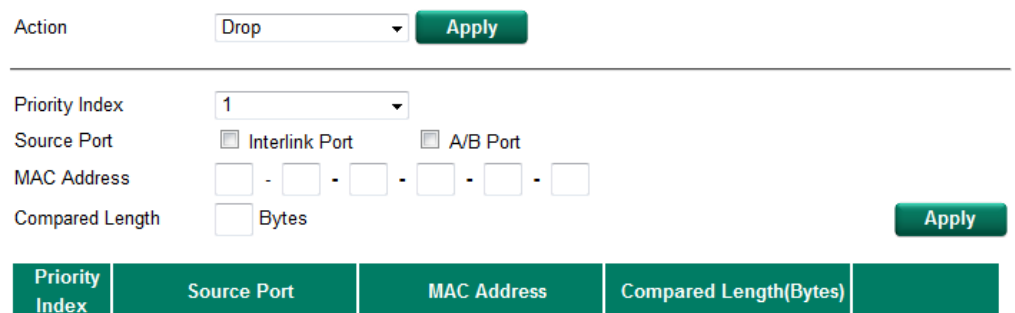

### *Action*

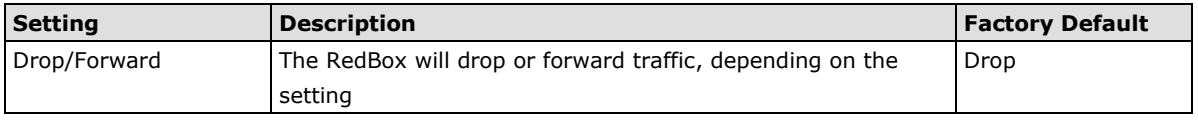

### *Priority Index*

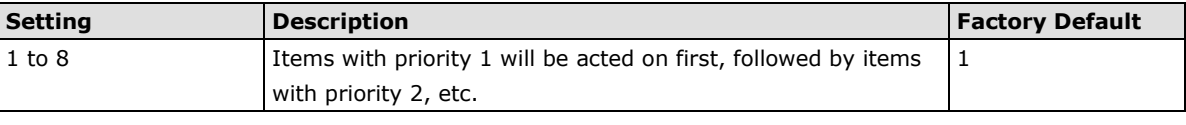

### *Source Port*

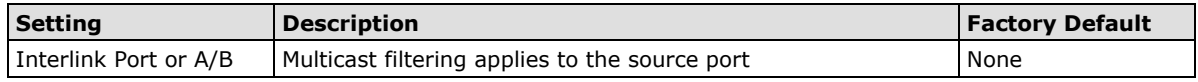

### *MAC Address*

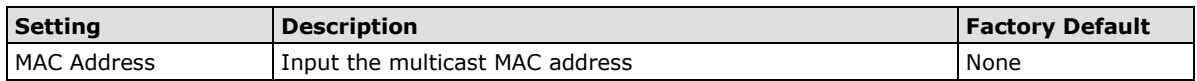

### *Compared Length*

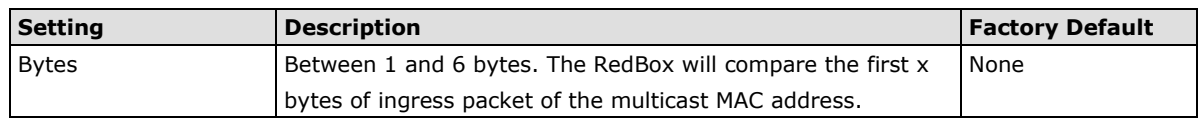

## <span id="page-28-0"></span>**Security**

Security can be categorized into two levels: user name / password level, and port access level. The Moxa PRP/HSR RedBox provides a number of different security functions, including Login Authentication, Management Interface, Trusted Access, Authentication Certificate, IEEE 802.1A, Port Security, and Loop Protection.

### <span id="page-28-1"></span>**Login Authentication**

The Moxa PRP/HSR RedBox provides two different user login options: Terminal Access Controller Access-Control System Plus (TACACS+), and Remote Authentication Dial In User Service (RADIUS). The TACACS+ and RADIUS mechanisms are centralized "AAA" (Authentication, Authorization, and Accounting) systems for connecting to network services. The fundamental purpose of both TACACS+ and RADIUS is to provide an efficient and secure mechanism for user account management.

### **Login Authentication**

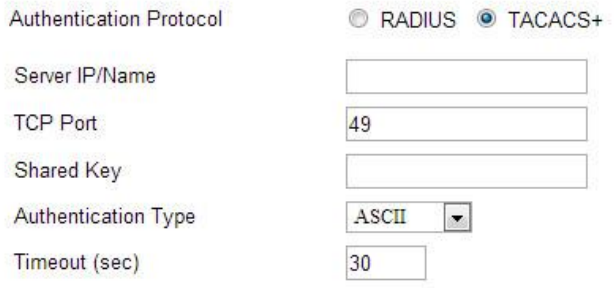

Apply

### **Login Authentication**

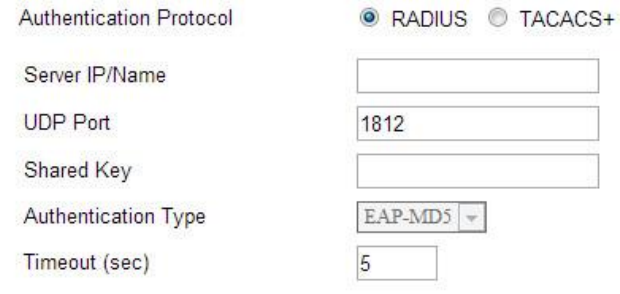

Apply

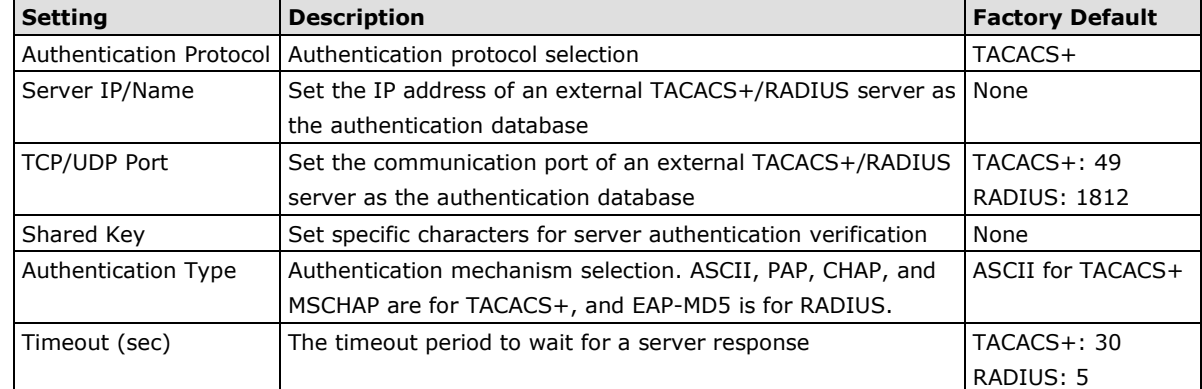

### <span id="page-29-0"></span>**Management Interface**

### **:** Management Interface

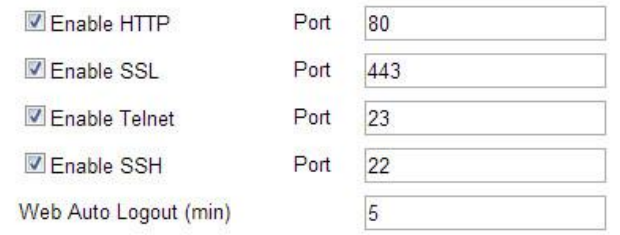

Apply

### *Enable HTTP*

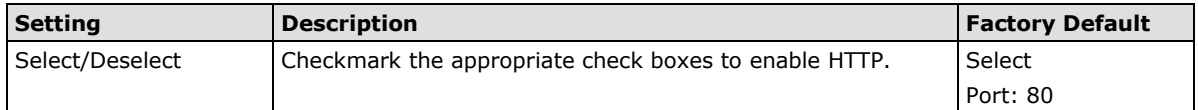

### *Enable SSL*

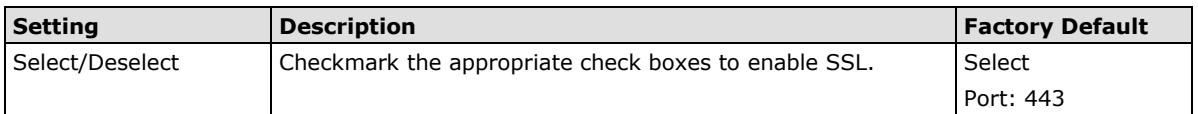

### *Enable Telnet*

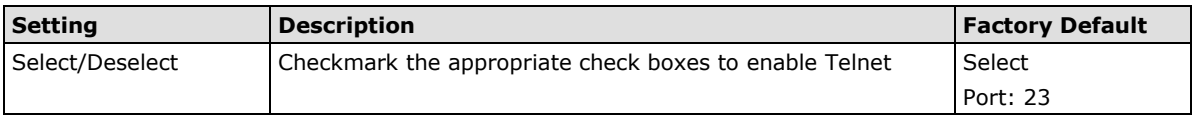

### *Enable SSH*

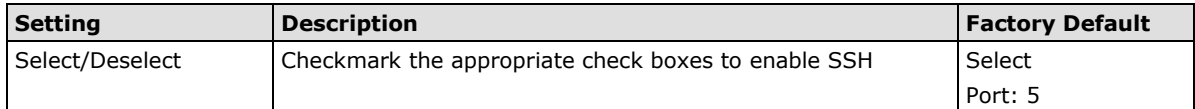

### *Web Auto Logout (min)*

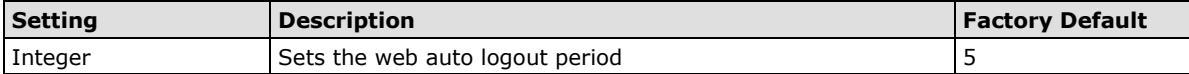

### <span id="page-30-0"></span>**Trusted Access**

The Moxa PRP/HSR RedBox uses an IP address-based filtering method to control access.

### **Trusted Access**

Enable trusted access

#### Please add your local IP address first, otherwise, your PC will not be able to connect the device again

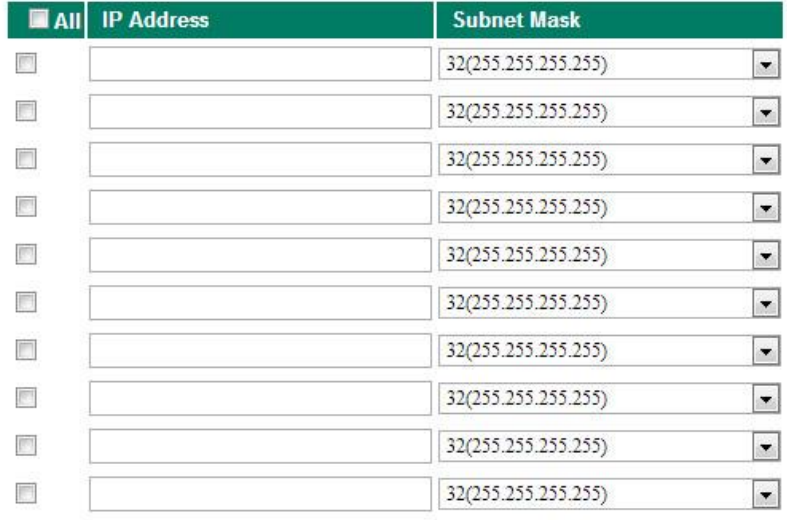

**Delete** 

You may add or remove IP addresses to limit access to the Moxa PRP/HSR RedBox. When the accessible IP list is enabled, only addresses on the list will be allowed access to the Moxa PRP/HSR RedBox. Each IP address and netmask entry can be tailored for different situations:

- **Grant access to one host with a specific IP address**  For example, enter IP address 192.168.1.1 with netmask 255.255.255.255 to allow access to 192.168.1.1 only.
- **Grant access to any host on a specific subnetwork**

For example, enter IP address 192.168.1.0 with netmask 255.255.255.0 to allow access to all IPs on the subnet defined by this IP address / subnet mask combination.

#### • **Grant access to all hosts**

Make sure the accessible IP list is not enabled. Remove the checkmark from **Enable the accessible IP list**.

The following table shows additional configuration examples:

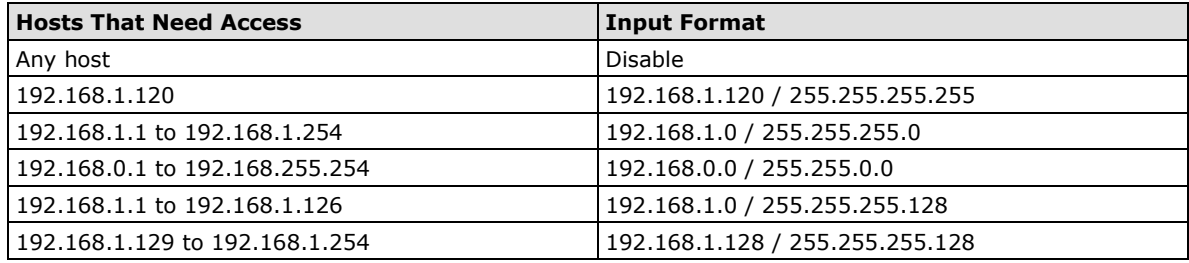

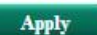

### <span id="page-31-0"></span>**Authentication Certificate**

### **Authentication Certificate**

### **SSL Certificate**

Re-generate

#### **SSH Kev**

Re-generate

Note: Few minutes may be required. Web will be unavailable temporarily until it finish.

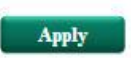

#### *SSL Certificate Re-generate*

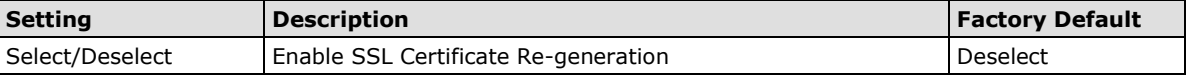

### *SSH Key Re-generate*

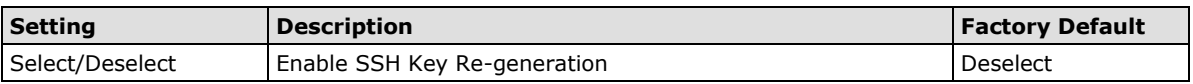

## <span id="page-31-1"></span>**SNMP**

The Moxa PRP/HSR RedBox supports SNMP V1, V2c, and V3. SNMP V1 and SNMP V2c use a community string match for authentication, which means that SNMP servers access all objects with read-only or read/write permissions using the community strings *public* and *private* by default. SNMP V3 requires that you select an authentication level of MD5 or SHA, and is the most secure protocol. You can also enable data encryption to enhance data security.

Supported SNMP security modes and levels are shown in the following table. Select the security mode and level that will be used to communicate between the SNMP agent and manager.

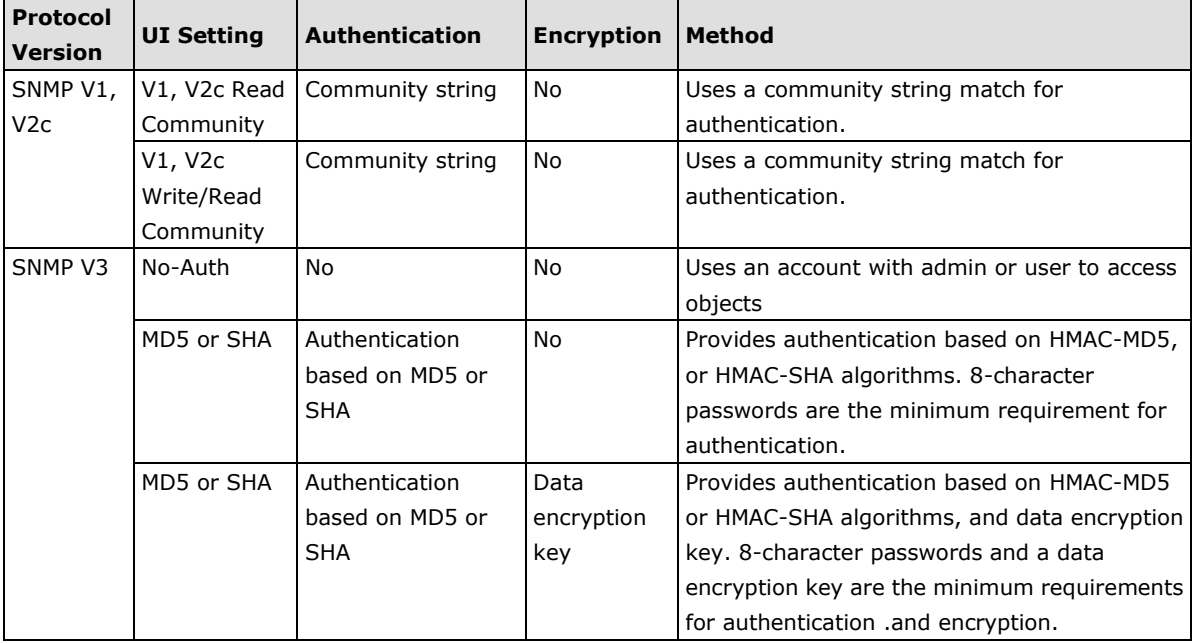

These parameters are configured on the SNMP page. A more detailed explanation of each parameter is given below the figure.

### **SNMP**

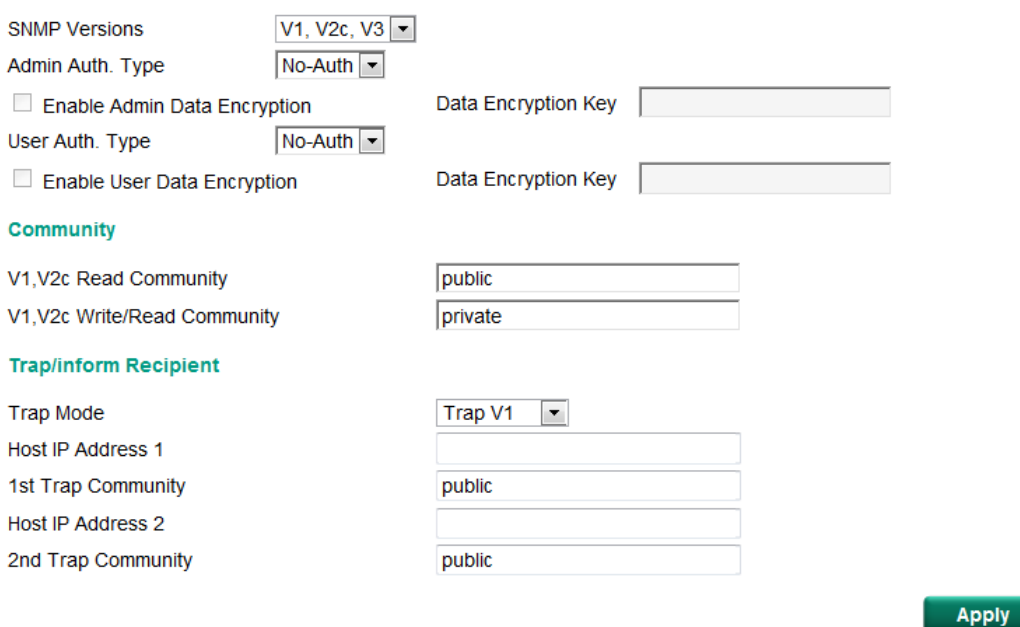

### <span id="page-32-0"></span>**SNMP Read/Write Settings**

#### *SNMP Versions*

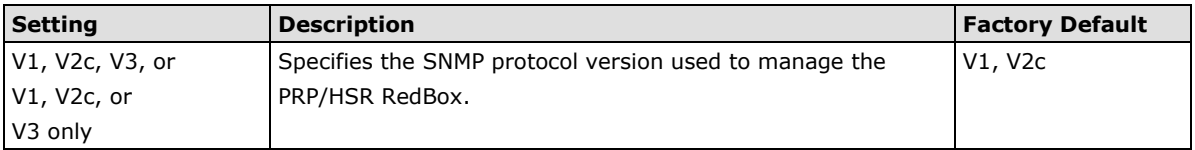

#### *V1, V2c Read Community*

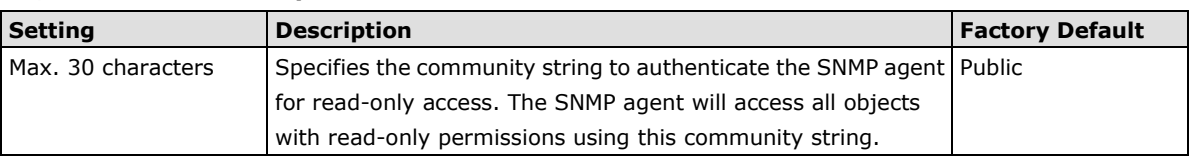

### *V1, V2c Write/Read Community*

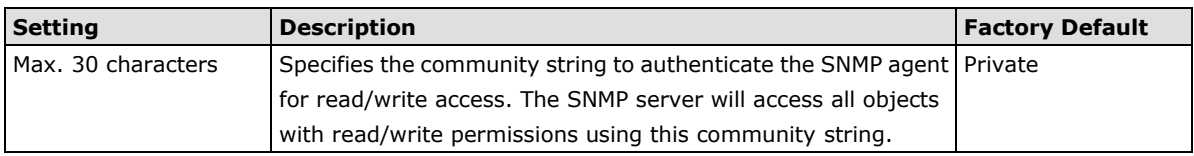

For SNMP V3, two levels of privilege are available to access the Moxa PRP/HSR RedBox. **Admin** privilege provides access and authorization to read and write the MIB file. **User** privilege allows reading of the MIB file only.

#### *Admin Auth. Type (for SNMP V1, V2c, V3, and V3 only)*

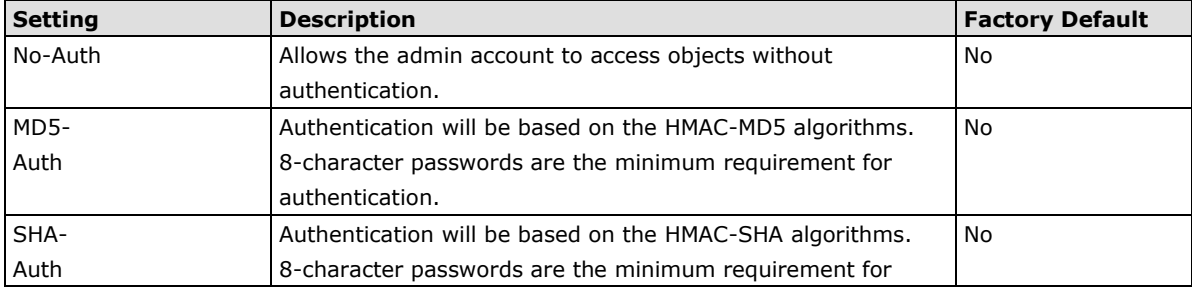

authentication.

#### *Enable Admin Data Encryption Key (for SNMP V1, V2c, V3, and V3 only)*

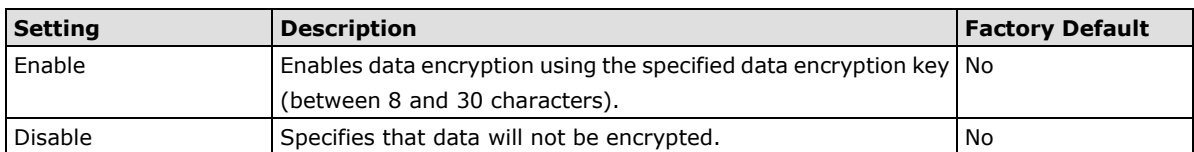

#### *User Auth. Type (for SNMP V1, V2c, V3 and V3 only)*

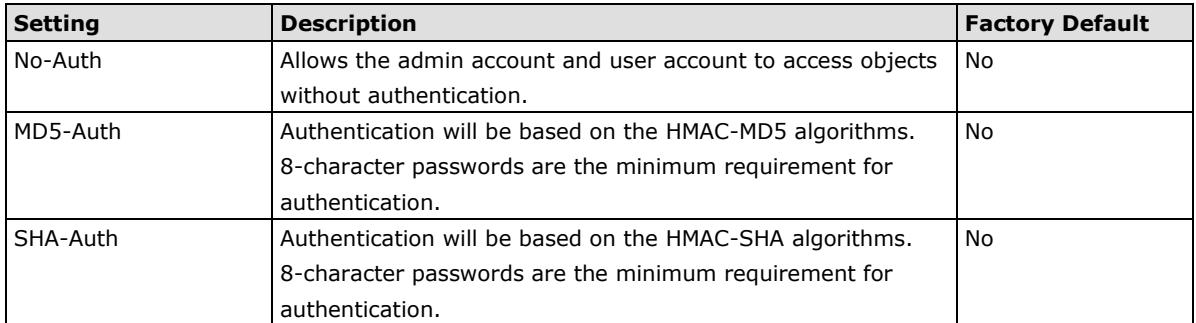

#### *Enable User Data Encryption Key (for SNMP V1, V2c, V3 and V3 only)*

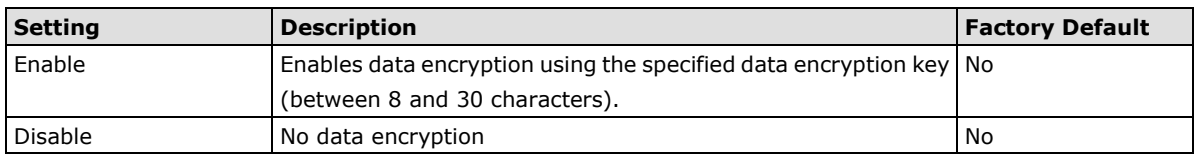

### <span id="page-33-0"></span>**Trap Settings**

SNMP traps allow an SNMP agent to notify the NMS of a significant event. The PRP/HSR RedBox supports two SNMP modes, **Trap** mode and **Inform** mode.

### **Trap/inform Recipient**

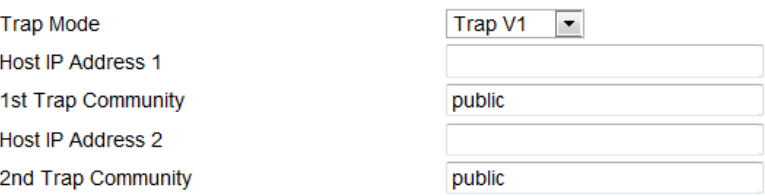

### **SNMP Trap Mode—Trap**

In Trap mode, the SNMP agent sends an SNMPv1 trap PDU to the NMS. No acknowledgment is sent back from the NMS so the agent has no way of knowing if the trap reached the NMS.

### **SNMP Trap Mode—Inform**

SNMPv2 provides an inform mechanism. When an inform message is sent from the SNMP agent to the NMS, the receiver sends a response to the sender acknowledging receipt of the event. This behavior is similar to that of the get and set requests. If the SNMP agent does not receive a response from the NMS for a period of time, the agent will resend the trap to the NMS agent. The maximum timeout time is 300 sec (default is 1 sec), and the maximum number of retries is 99 times (default is 1 time). When the SNMP agent receives acknowledgement from the NMS, it will stop resending the inform messages.

### *Host IP Address 1*

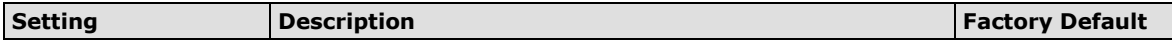

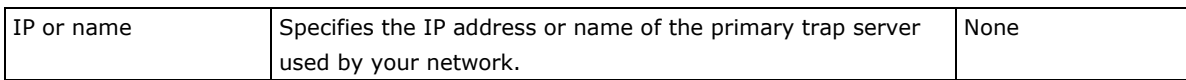

#### *1st Trap Community*

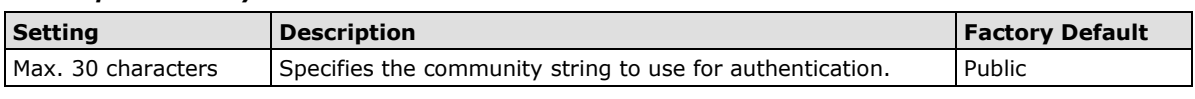

### *Host IP Address 2*

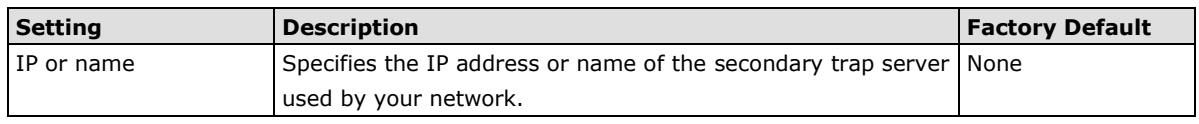

### *2nd Trap Community*

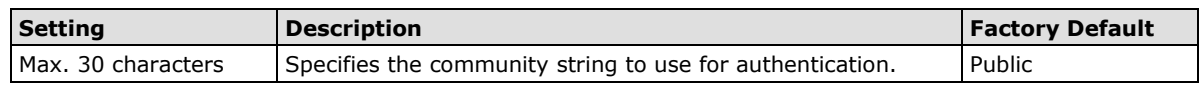

## <span id="page-34-0"></span>**Diagnostics**

The Moxa PRP/HSR RedBox provides three important tools for administrators to diagnose network systems.

### <span id="page-34-1"></span>**LLDP**

### **Overview**

LLDP is an OSI Layer 2 protocol defined by IEEE 802.11AB. LLDP standardizes the self-identification advertisement method, and allows each networking device, such as a Moxa managed PRP/HSR RedBox, to periodically send its system and configuration information to its neighbors. Because of this, all LLDP devices are kept informed of each other's status and configuration, and with SNMP, this information can be transferred to Moxa's MXview for auto-topology and network visualization purposes.

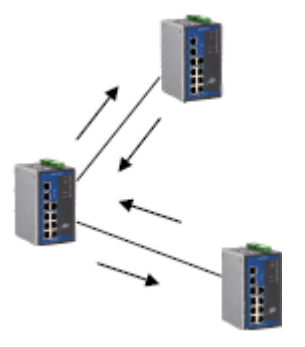

From the PRP/HSR RedBox's web interface, you can enable or disable LLDP, and set the LLDP transmit interval. In addition, you can view each PRP/HSR RedBox's neighbor-list, which is reported by its network neighbors. Most importantly, enabling the LLDP function allows Moxa's MXview to automatically display the network's topology and system setup details, such as VLAN and Trunking, for the entire network.

### **Configuring LLDP Settings**

### **No LLDP**

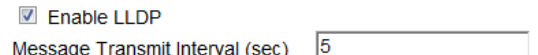

**Apply** 

Port | Neighbor ID | Neighbor Port | Neighbor Port Description | Neighbor System

### **General Settings**

### *LLDP*

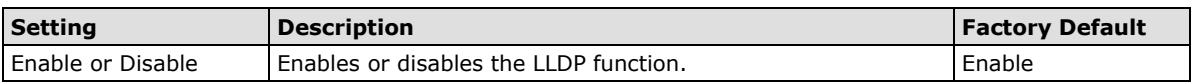

#### *Message Transmit Interval*

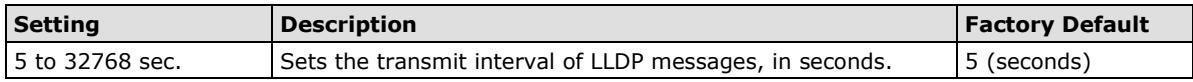

### **LLDP Table**

The LLDP Table displays the following information:

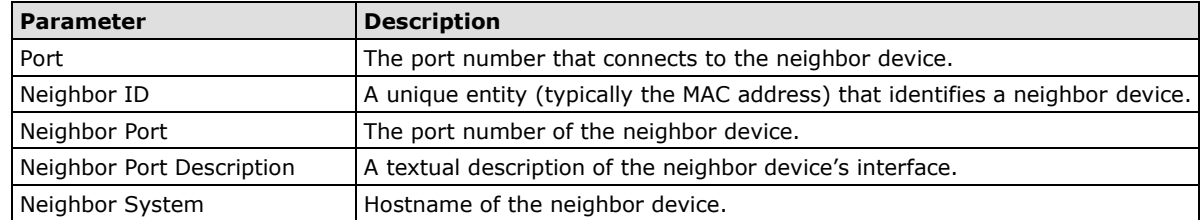

### <span id="page-35-0"></span>**Ping**

The **Ping** function uses the *ping* command to give users a simple but powerful tool for troubleshooting network problems. The function's most unique feature is that even though the ping command is entered from the user's PC keyboard, the actual ping command originates from the Moxa PRP/HSR RedBox itself. In this way, the user can essentially sit on top of the Moxa PRP/HSR RedBox and send ping commands out through its ports.

To use the Ping function, type in the desired IP address, and then press **Enter** from the Console utility, or click **Ping** when using the Web Browser interface.

### *<u>e*</u>**Ping**

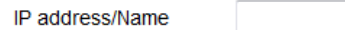

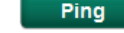

### <span id="page-35-1"></span>**Port Mirror**

The **Port Mirror** function can be used to monitor data being transmitted through a specific port. This is done by setting up another port (the mirror port) to receive the same data being transmitted from, or both to and from, the port under observation. Using a mirror port allows the network administrator to **sniff** the observed port to keep tabs on network activity.

### **Port Mirroring**

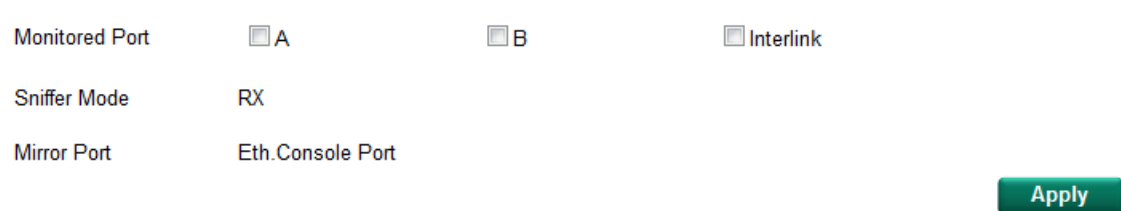

#### *Port Mirroring Settings*

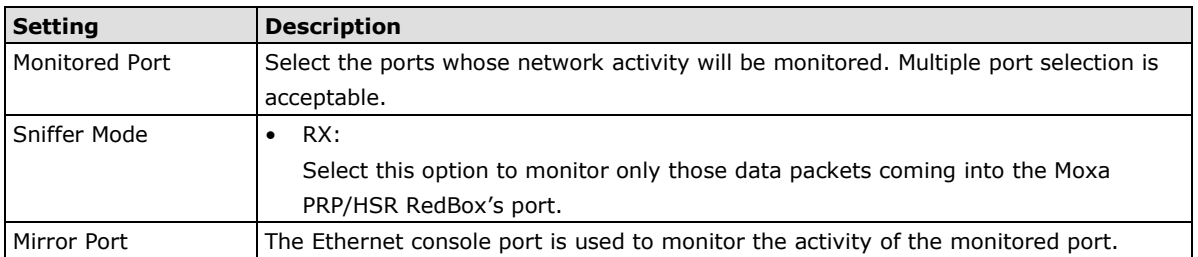

## <span id="page-36-0"></span>**Monitoring**

You can monitor statistics in real time from the Moxa PRP/HSR RedBox's / DSL extender's web console and USB console.

### <span id="page-36-1"></span>**CPU/Memory Utilization**

The **CPU/Memory Utilization** page displays how much system resources are being utilized. Monitor this information to get a quick snapshot of the PRP/HSR RedBox's current status.

### **CPU/Memory Utilization**

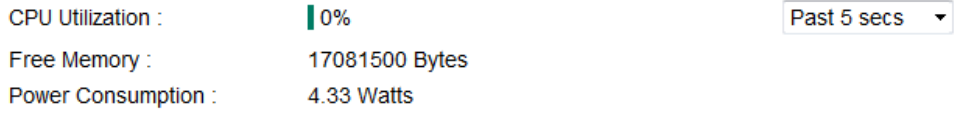

#### *CPU Utilization*

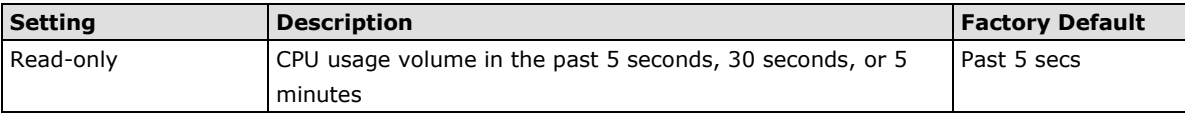

#### *Free Memory*

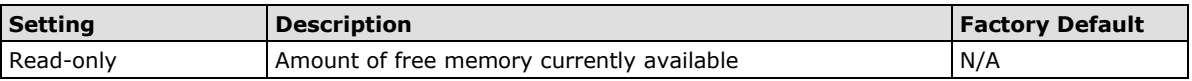

#### *Power Consumption*

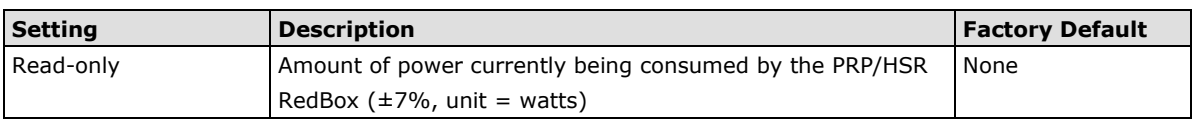

### <span id="page-38-0"></span>**Statistics**

Access the Monitor by selecting **Monitoring** from the left selection bar. Monitor by System allows the user to view a graph that shows the combined data transmission activity of all of the Moxa PRP/HSR RedBox's 18 ports. Click one of the four options—**Total Packets**, **TX Packets**, **RX Packets**, or **Error Packets**—to view transmission activity of specific types of packets. Recall that TX Packets are packets sent out from the Moxa PRP/HSR RedBox, RX Packets are packets received from connected devices, and Error Packets are packets that did not pass TCP/IP's error checking algorithm. The Total Packets option displays a graph that combines TX, RX, and TX Error, RX Error Packet activity. The graph displays data transmission activity by showing **Packets/s**  (i.e., packets per second, or pps) versus **sec.** (seconds). In fact, three curves are displayed on the same graph: **Uni-cast** packets (in red color), **Multi-cast** packets (in green color), and **Broad-cast** packets (in blue color). The graph is updated every few seconds, allowing the user to analyze data transmission activity in real-time.

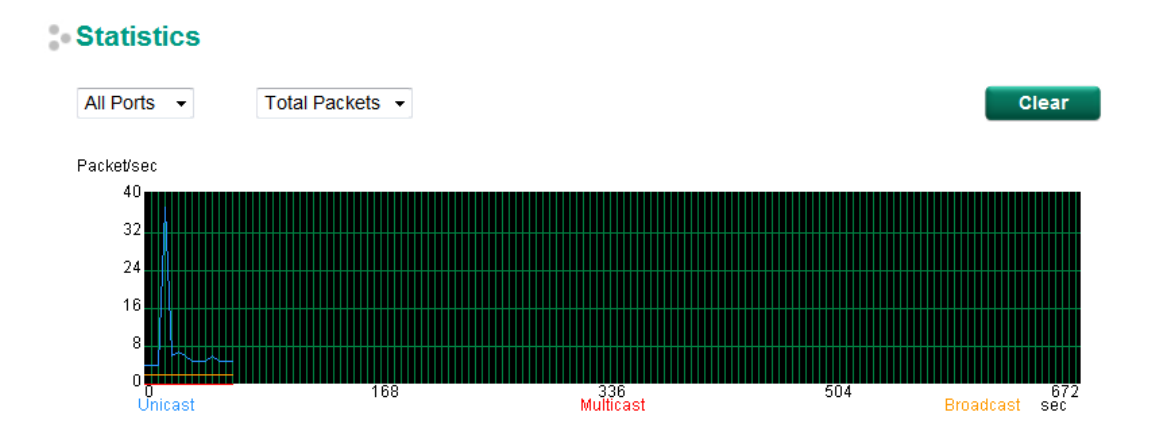

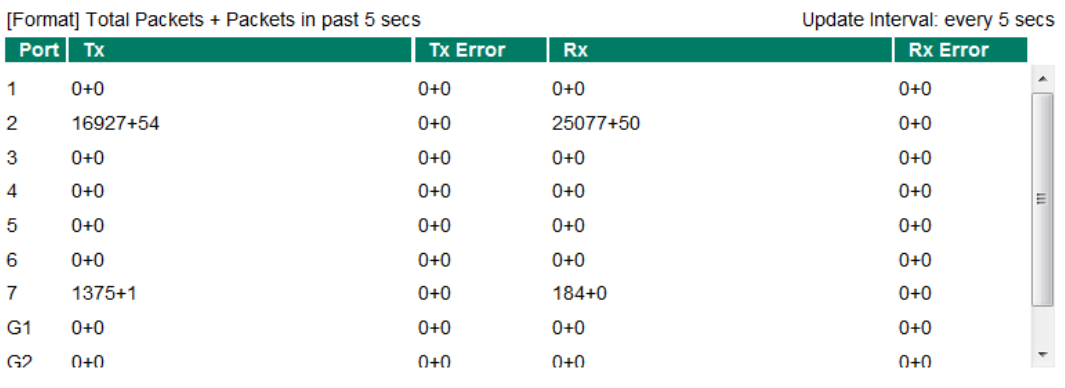

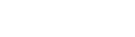

#### *Monitor by Port*

Access the "Monitor by Port" function by selecting **FE or GE Ports** or **Port i**, in which i = 1, 2, …, G2, from the left dropdown list. The Port i options are identical to the Monitor by System function discussed above, in that users can view graphs that show All Packets, TX Packets, RX Packets, or Error Packets activity, but in this case, only for an individual port. The All Ports option is essentially a graphical display of the individual port activity that can be viewed with the Console Monitor function discussed above. The All Ports option shows three vertical bars for each port. The height of the bar represents Packets/s for the type of packet, at the instant the bar is being viewed. That is, as time progresses, the height of the bar moves up or down so that the user can view the change in the rate of packet transmission. The blue colored bar shows Uni-cast packets, the red colored bar shows Multi-cast packets, and the orange colored bar shows Broad-cast packets. The graph is updated every few seconds, allowing the user to analyze data transmission activity in real-time.

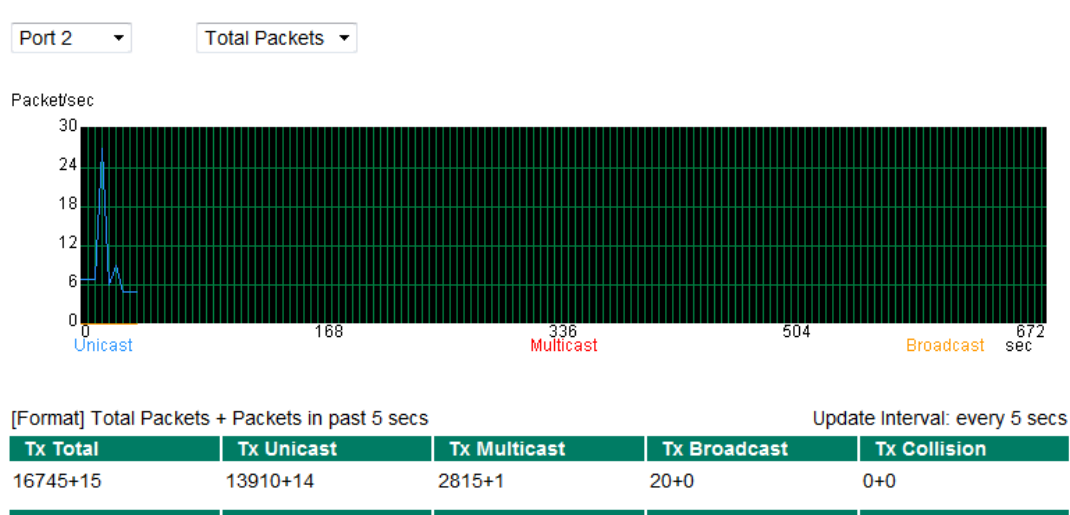

#### **Rx Total Rx Unicast Rx Multicast Rx Broadcast Rx Pause** 24848+20 18055+20  $801 + 0$  $5992+0$  $0+0$  $Rx$  $T\!X$ Excessive **Discard** Jabber Late **CRC** Error Undersize **Fragments** Oversize

 $0+0$ 

 $0+0$ 

 $0+0$ 

 $0+0$ 

 $0+0$ 

# **Statistics**

 $0+0$ 

 $0+0$ 

 $0+0$ 

### <span id="page-40-0"></span>**Fiber Check**

Optical fiber is commonly used for long distance data transmission. However, when link issues occur, it is very costly to troubleshoot fiber cables and fiber transceivers at remote sites. To solve this problem, the Moxa PRP/HSR RedBox provides digital diagnostics and monitoring functions on the Moxa SFP optical fiber links that allow users to measure optical parameters and performance from the central site. This function makes it much easier to troubleshoot optical fiber links, and virtually eliminates the cost of onsite debugging at remote sites.

### SFP Digital Diagnostic Monitor

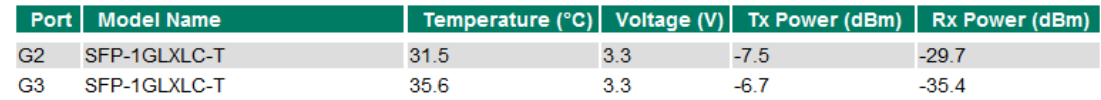

Refresh

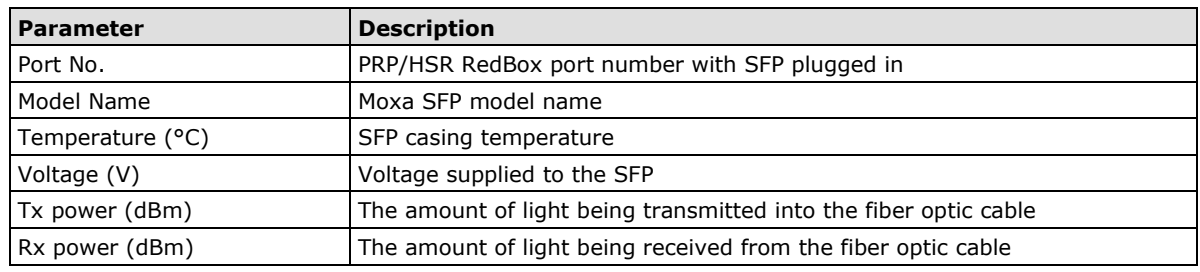

**NOTE** Certain tolerances exist between real data and measured data

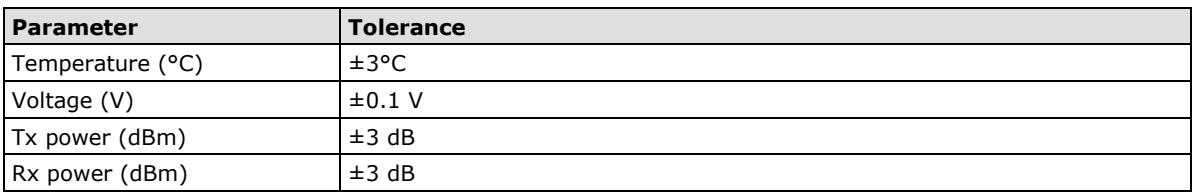

### <span id="page-41-0"></span>**Event Log**

### **Event Log**

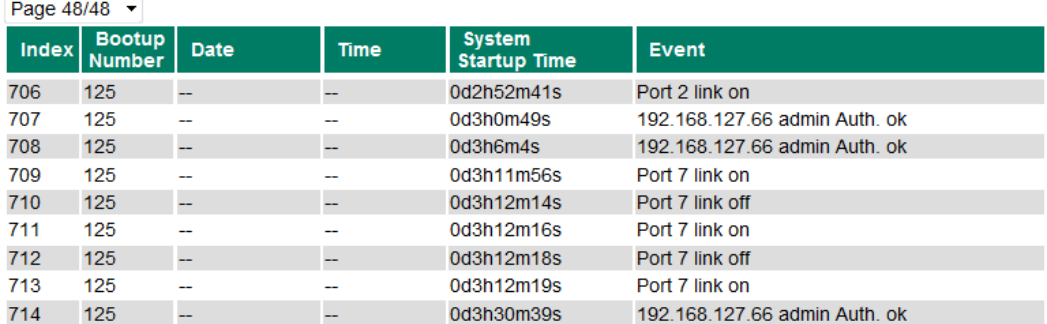

Clear Refresh

The Event Log Table displays the following information:

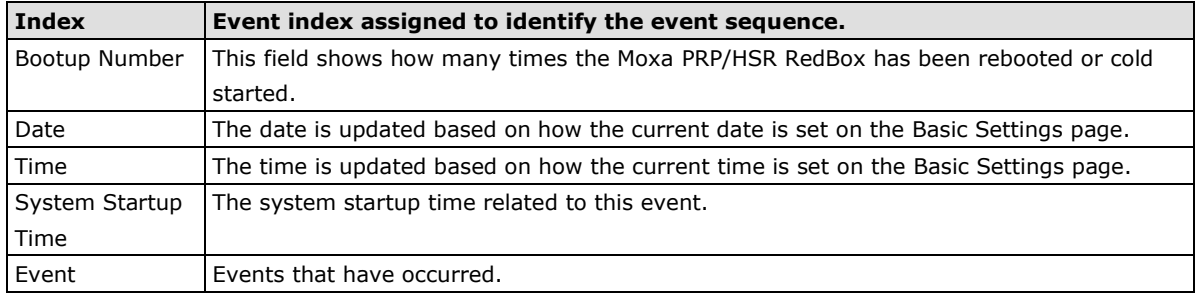

**NOTE** The following events will be recorded into the Moxa PRP/HSR RedBox's Event Log Table:

- Cold start
- Warm start
- Configuration change activated
- Power 1/2 transition (Off ( On), Power 1/2 transition (On ( Off))
- Auth. Success
- Auth. Fail
- Auth. Attempts Over Limit
- Password Change
- ABC-02 status
- LLDP Table Change

# <span id="page-42-0"></span>**System Services**

This page shows the services summary running on the RedBox device.

### System Services

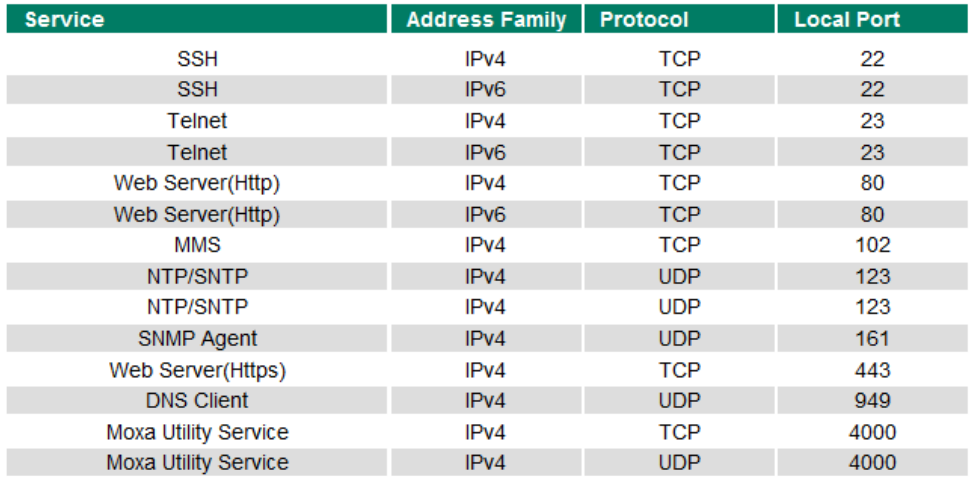

**A A. MIB Groups** 

<span id="page-43-0"></span>The Moxa PRP/HSR RedBox comes with built-in SNMP (Simple Network Management Protocol) agent software that supports cold/warm start trap, line up/down trap, and RFC 1213 MIB-II.

The standard MIB groups that the Moxa PRP/HSR RedBox supports are as follows:

### **MIB II.1—System Group**

sysORTable

### **MIB II.2—Interfaces Group**

ifTable

### **MIB II.4 – IP Group**

 ipAddrTable ipNetToMediaTable IpGroup IpBasicStatsGroup IpStatsGroup

#### **MIB II.5—ICMP Group**

 IcmpGroup IcmpInputStatus IcmpOutputStats

### **MIB II.6—TCP Group**

 tcpConnTable **TcpGroup TcpStats** 

### **MIB II.7—UDP Group**

 udpTable **UdpStats** 

#### **MIB II.10—Transmission Group**

 dot3 dot3StatsTable

#### **MIB II.11—SNMP Group**

 SnmpBasicGroup **SnmpInputStats** SnmpOutputStats

The Moxa PRP/HSR RedBox also provides a private MIB file, located in the file **Moxa-[PRP/HSR RedBox's model name]-MIB.my** on the Moxa PRP/HSR RedBox utility CD-ROM.

### **Public Traps**

- Cold Start
- Warm Start
- Link Up
- Link Down
- Authentication Failure
- Fiber Check

### **Private Traps**

- Configuration Changed
- Power On
- Power Off
- LLDPChgTrap

# **B. CLI Command Support for the EOM-G103-PHR-PTP Module**

# <span id="page-45-1"></span><span id="page-45-0"></span>**Basic Commands**

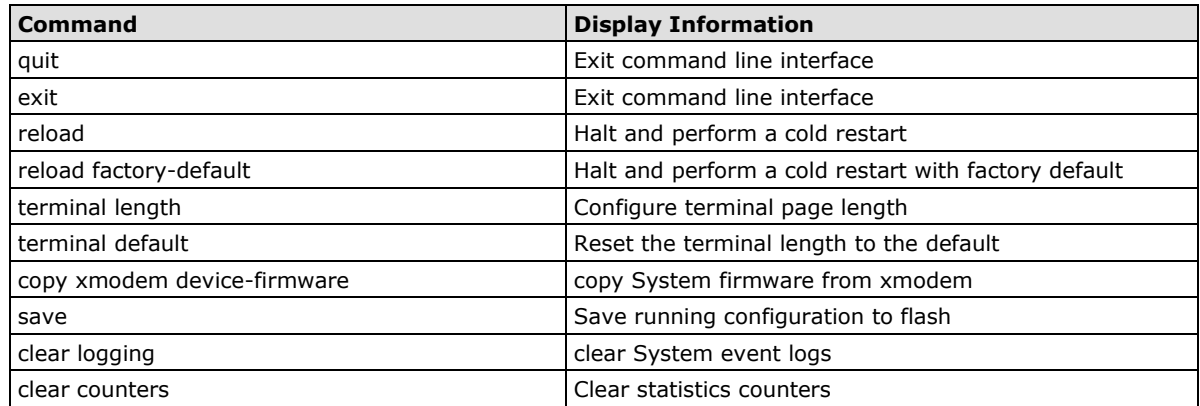

# <span id="page-45-2"></span>**Show Commands**

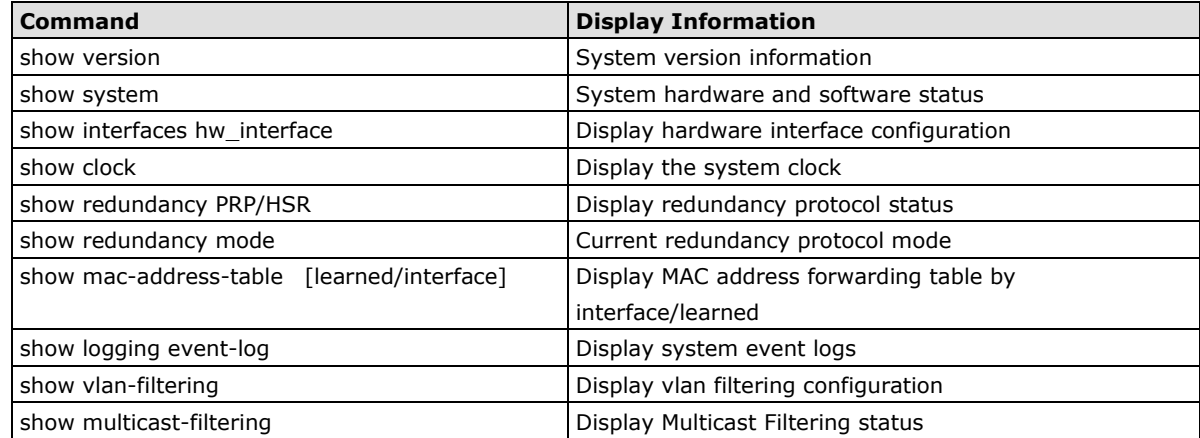

# <span id="page-46-0"></span>**Configuration Commands**

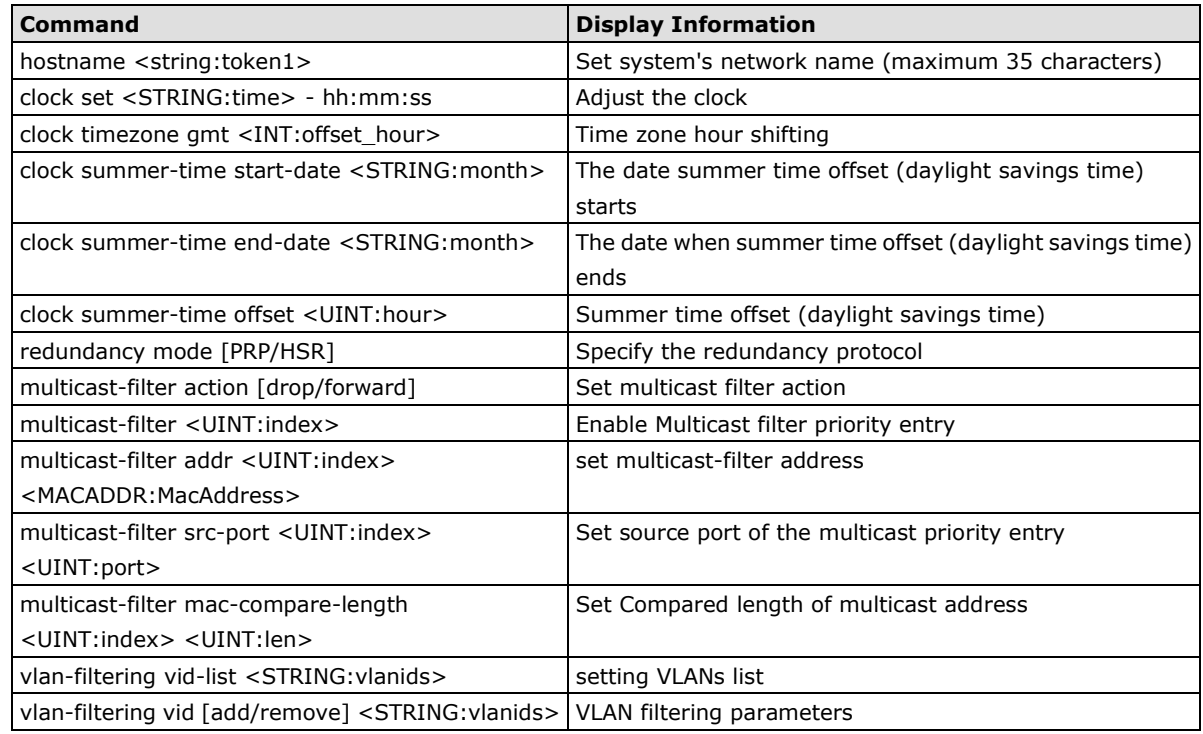

# <span id="page-46-1"></span>**Configuration Redundancy Commands**

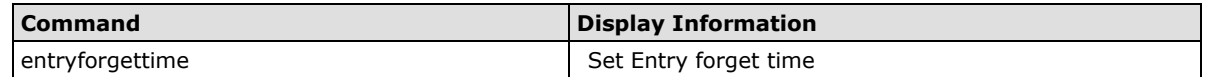

# <span id="page-46-2"></span>**Configuration Port Interface Commands**

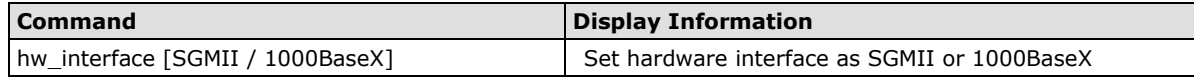